### **الشبكة ( Network(**

كلمة شبكة ( Network ) تشير إلى أثنين أو أكثر من أجهزة الحاسب متصلين معا . وهناك عدة أسباب لربط **أجهزة الحاسب فى شبكة أهمها ما يلي :** 

- **اتصال أجهزة الحاسب يسمح باتصال الأشخاص ونقل المعلومات.**
	- **اتصال أجهزة الحاسب يسمح بمشاركة موارد الحاسب.**

**وهناك نوعان رئيسيان من شبكات الحاسب :**

- **النوع الأول يسمى الشبكات المحلية ( Networks Area Local ( وتختصر ( LAN ( وفيه يتم ربط الحاسبات بطريقة مباشرة باستخدام نوع معين من الكابلات .**
- **النوع الثاني يسمى الشبكة الواسعة ( Networks Area Wide( وتختصر ( WAN ( وهو ينتج عادة من ربط عدة شبكات محلية ببعضها من خلال خطوط التليفون أو بواسطة القمر الصناعي أو الميكروويف .**

## **( Sharing of resources ) الموارد مشاركة**

**تتم باستخدام برنامجين منفصلين يعمل كل منها عادة الأول يسمى (Server (والثاني يسمى العميل ( Client . (**

**وتستفيد كل خدمات الإنترنت من علاقة العميل /الخادم (Server / Client (وبالنسيد إليك كمستخدم للإنترنت فإن ما يهمك تعلمه هو كيفية استخدام برامج العملاء ( programs Client (. وبالتحديد يجب أن تعرف الأتي :**

- **كيف تبدأ تشغيل برنامج العميل الخاص بالخدمة المطلوبة ؟**
	- **كيف تحدد لبرنامج العميل الخدمة المطلوبة ؟**
- **ما هي الأوامر التى يجب أن تستخدمها مع هذا النوع من برامج العملاء ؟**

أي أن مهمتك تنحصر في بدء تشغيل العميل( Client) وإبلاغه بما تريد تنفيذه وتنحصر مهمة العميل في توصيلك بالخادم (Server) المناسب والتأكد من تنفيذ كطالبك بسمر ه سليمة . ولكل نوع من العملاء أوامر **ومصطلحات خاصة به .**

www.Pharaonics.Net **( ١ )** M.A.D **الإنترنت نستخدم كيف** 

## **الخدمات والموارد ( Resources & Services(**

**من أهم المصطلحات الشائعة الاستخدام فى مجال الإنترنت مصطلح الخدمات(Servers (ومصطلح الموارد** (Resources) . ورغم أن المصطلحين قد يبدو أن لهما نفس المعنى ألا أن هناك فرقًا بينهما . **فالخدمات هي مجموعة من القواعد والتسهيلات التى يطلق عليها أيضا بروتوكولات ( Protocols (. والموارد هي البرامج التى تستخدم هذه الخدمات لتحقق فى النهاية مطالب المستخدم . وهناك أربعة خدمات رئيسية تعتمد عليها الإنترنت بينما هناك العديد من الموارد . وفى هذا الجزء سوف يتم إلقاء الضوء على الخدمات الرئيسية للإنترنت كما يتم عمل جولة سريعة على موارد الإنترنت فى الجزء التالي .**

**أول خدمة من خدمات الإنترنت هي خدمة البريد الإلكتروني أو بروتوكول البريد الإلكتروني ( Mail -E( . وهى الخدمة التى تشرف على إرسال واستقبال الرسائل من حاسب إلى أخر داخل شبكة المعلومات وتقوم بالتأكيد من وصول البريد إلى العنوان السليم .**

و الخدمة الثانية هي ما يطلق علية تلنت ( Telnet ) و هي تسمح لك بعمل اتصال مع حاسب أخر قد يكون في أبعد مكان على الكرة الأرضية . وبمجرد تحقيق هذا الاتصال يمكنك الدخول إلى هذا الحاسب البعيد والتعامل مع أي ملف أو معلومات مخزنـة بـه ( بـالطبـع يجب لأن يكون لك رقم حساب معين وكلمـه مرور للدخول إلى **الحاسب الأخر) .**

**والخدمة الثالثة يطلق عليها أف تي بي ( P T F ( وهي اختصار Protocol Transfer File) ( وتعنى بروتوكول نقل الملفات وهي تسمح لك بنقل الملفات من حاسب لآخر . هذا النقل يكون من حاسب بعيد ( Host ( إلى حاسبك ويطلق علية فى هذه الحالة ) ( Downloading وقد يكون من حاسبك إلى حاسب** أخر ويطلق عليه ( Uploading ) . وتسمح لك هذه الخدمة بالإضافة إلى ذلك بنقل الملفات من حاسب بعيد **إلى حاسب بعيد آخر.**

**والخدمة الأخيرة التى نلقى الضوء عليها هي العميل والخادم (Server / Client (التى سبق شرحها ويقوم من خلالها برنامج العميل ( program Client (بالاتصال ببرنامج الخادم program Server (لتنفيذ طلب معين .** 

www.Pharaonics.Net **( ٢ )** M.A.D **الإنترنت نستخدم كيف** 

### **بروتوكولات الاتصال مع الإنترنت**

**كما نعلم فإن الإنترنت تقوم على مجموعة كبيرة من شبكات الحاسب المتصلة ببعضها والمنتشرة حول العالم** وهذه الشبكات تحتوى على أنواع مختلفة من أجهزة الحاسب . لذلك فإن من الضرور ي وجود نظام أو شئ ما **يربط الأجهزة ببعضها وذلك الشيء هو ألـ ( IP/TCP(** 

**والبروتوكول هو مجموعة من القواعد التى تقدم توصيفا فنيا لكيفية تنفيذ شئ ما وجميع برامج الإنترنت** تستخدم هذا البروتوكول عند إرسال البريد . وألــ ( TCP/IP ) هو النظام الذي يشتمل على ما لا يقل عن مائة **بروتوكول مثل البروتوكول السابق شرحه وتستخدم فى ربط الحاسب والشبكات المكونة للإنترنت. والاسم ( IP/TCP ( مكون من جزئين ...**

**الأول هو ( TCP ( وهو اختصار Protocol Control Transmission ( والثاني هو ( P I (وهو اختصار Protocol Internet ( .**

**خلال الإنترنت يتم نقل المعلومات من حاسب إلى أخر ليس كتدفق ثابت ( Stream Constant (ولكن على هيئة حزم صغيرة ( Packets ( .**  فمثلا نفرض إنك أرسلت رسالة طويلة إلى صديق لك في دولة أخر ى فإن نظام (TCP) سوف يقسم هذه **الرسالة إلى (حزم Packets وكل حزمة يتم تمييزها برقم معين وعنوان الوصول . ثم يتم إرسال هذه** الحزم خلال الشبكة حيث تبدأ مهمة النظام ( I P ) حيث ينقل هذه الحزم إلى الحاسب الآخر . وفي الحاسب الآخر يقوم أل ( TCP ) باستقبال هذه الحزم (Packets) ويختبر وجود أي خطأ بها . ،إذا وجد خطأ فإنه يطلب إعادة إرسال الحزمة (Packet) المحتوية على الخطأ . ويقوم أل ( TCP ) بعد ذلك باستخدام أرقام **الحزم فى إعادة الرسالة الأصلية .**

و استخدام الحزم ( Packets ) له فوائد عديدة فهو يسمح للإنترنت باستخدام نفس خطوط الاتصال مع العديد من المستخدمين في نفس الوقت . و لان الحزم لا تحتاج إلى التحرك مع بعضها فإن خط الاتصال يستطيع نقل أنواع مختلفة من الحزم من مكان إلى أخر . ويمكن تشبيه ذلك بالطريق السريع الذي تسير فيه أعداد كبيرة من السيار ات رغم اختلاف وجهة كل منها ومن فوائد الحزم أيضا أن وقوع أي خطأ في أحد الحزم يمكن إصلاحه عن طريق إعادة نقل هذه الحزمة وليس الرسالة كلها وهذا يؤدى إلى زيادة سرعة الشبكة .

**وبعبارة أخرى يمكن القول أن الإنترنت تتكون من الألف الشبكات وملايين الحاسبات (وأل TCP هو المادة اللاصقة التى تربط هذه المكونات ) .**

www.Pharaonics.Net **( ٣ )** M.A.D **الإنترنت نستخدم كيف** 

**ماذا نقصد بالدخول إلى الإنترنت ؟**

**المقصود بالدخول إلى الإنترنت هو أن تصبح قادرا على استخدام جميع موارد الإنترنت وبعبارة أخرى تكون قادرا على استخدام الحاسب كجزء من الإنترنت يعمل من خلال البروتوكول ( IP/ TCP ( .**

**أنواع الدخـــول**

**هناك نوعان من الدخول إلى الإنترنت ، الأول هو أن تستخدم حاسبا مرتبطا بالإنترنت . فمثلا تكون مستخدما** لحاسب شخصي ( PC ) أو ماكنتوش أو محطة عمل تمثل جزءا من شبكة متصلة بالإنترنت . في هذه الحالة **يصبح حاسبك متصلا مباشرا مع الإنترنت وله عنوان إلكتروني خاص به . والنوع الثاني من الدخول هو أن يكون حاسبك عبارة عن نهاية طرفية ( Terminal ( لجهاز متصل بالإنترنت . وفى هذه الحالة لا يكون** جهازك متصلا اتصالا مباشرا مع الإنترنت . ولا يكون له عنوان الكتروني خاص به . وليس معنى ذلك أنك لا **تستطيع أن تستخدم الإنترنت وإنما أنت تستخدم معظم هذه الموارد من خلال الجهاز المتصل بالإنترنت .**

تحثّنا في الجزء السابق عن أنواع الدخول إلى الإنترنت وقلنا أن هناك نوعين الأول عن طريق الارتباط **المباشر بشبكة متصلة بالإنترنت والثاني عن طريق العمل كوحدة طرفية ( Terminal متصلة بجهاز متصل بالإنترنت . وفى هذا الجزء نتحدث عن أنواع التوصيل فى الحالاتين والمقصود بذلك هو نوع الوصلات المستخدمة بين حاسبك والحاسب الأخر . هذا التوصيل قد يكون من خلال كابلات توصيل (Cabes ( ويطلق على هذا النوع ( Connection Wired -Hard ( . والميزة الرئيسية فى هذا النوع من التوصيل هي أنه** أكثر اعتما دية حيث لأن الوصلة تكون جاهزة بمجرد تشغيل الجهاز . والعيب الرئيسي لـه أنـه يكون أقل **مرونة . فعندما تريد نقل جهازك إلى أي مكان يجب عليك أن تتعامل مع الكابلات**

**والنوع الثاني من التوصيل هو استخدام خط التليفون ويتميز بالمرونة لأنك تستطيع نقل الجهاز إلى أي مكان طالما كان هناك خط تليفون . واستخدام خط التليفون يتطلب جهازا خاصا يحول الإشارات الرقمية ( Digital Signals ( الخاصة بالحاسب إلى إشارات تناظرية (Signals Analog (يمكن نقلها عن طريق خطوط التليفون . كما يحول الإشارات التناظرية إلى إشارات رقمية مرة أخرى يقرأها جهاز الحاسب الأخر المتصل** بك والجهاز الذى يقوم بتحويل الرقمية إلى إشارات تناظرية يسمي (Modulator) بينما يسمي الجهاز الذى **يعمل العكس أي يحول الإشارات التناظرية إلى رقمية (Demodulator (. وعندما تستخدم خط التليفون فإنك** تحتاج إلى جهاز يعمل العملين في نفس الوقت لذلك فإنك تحتاج إلى ما يسمى بالمودم (Modem) .

إن الطريقة المثلي للدخول إلى الإنترنت ـ في أغلب الأحيان ــ هي استخدام حاسبك كما لو كان و حدة طرفية متصلة بحاسب بالإنترنت . ولكن يجب أن تتذكر في هذه الحالة أن حاسبك مجرد وحدة طرفية وإنـه ليس متصلا مباشرا بالإنترنت ( رغم أنك في الواقع تستفيد بمعظم خدماتها ) كما أن حاسبك ليس له عنوان **إلكتروني على الشبكة .**

www.Pharaonics.Net **( ٤ )** M.A.D **الإنترنت نستخدم كيف** 

وفي معظم الأحيان تحتاج إلى استخدام حاسبك كجزء من الإنترنت فليس مجرد وحدة طرفية وفي هذه **الأحوال تستطيع توصيل حاسب من خلال خط التليفون أيضا ولكن كحاسب مضيف ( Host (وليس كوحدة طرفية (Terminal(**

يجب أو لا تحديد جهاز مضيق أخر متصل بالإنترنت ليكون هو الاتصال مع الشبكة . ثم تقوم بتركيب **مجموعة من البرامج فى حاسبك تسمى (PPP (وهي اختصار ( protocol Point to Point ( . وعند توصيل الحاسبين من خلال خط التليفون ومودم فإن البروتوكول ( PPP يزود حاسبك بالبروتوكول ( IP/TCP ) والذي يجعلك جزءا من الشبكة كما يكون لك عنوان إلكتروني خاص بك . كيف تدخل إلى الإنترنت ؟**

**أولا يجب أن يكون جهازك مجهزا بمودم ومتصلا بخط تليفون . وأسرع وأسهل وسيلة للدخول إلى الإنترنت هي أن يكون لك خط دخول (Access ( مباشر فعلا على الإنترنت .**

**إذا كنت تستخدم حاسبا عبارة عن جزء من شبكة (Network (داخل جامعة معينة فإنك ربما تكون داخل الإنترنت لأن الجامعات كلها متصلة بالإنترنت .**

وتستطيع الاتصال بالإنترنت عن طريق فتح حساب فى الجامعة التى تنتمي إليها أو الشركة التى تعمل بها إذا **كانت متصلة بالإنترنت كما يوجد أيضا بعض الشركات المتخصصة فى توفير خدمة الإنترنت مقابل رسوم شهرية .**

### **العـناوين**

**وفى شبكة الإنترنت هناك ما يسمى بالعنوان الإلكتروني . وبمجرد معرفة العنوان الإلكتروني لشخص يمكنك إرسال بريد إلكتروني إلية لأي نقل ملفات إليه أو منه أو إجراء محادثة إلكترونية معه أو الحصول على معلومات عن هذا الشخص . وفى المقابل فإنك بمجرد استخدامك للإنترنت فإنك يجب أن تعطى الناس الآخرين عنوانك الإلكتروني ليساعدهم على الاتصال بك .**

**مما سبق يتضح لأهمية فهم نظام كتابة العناوين الإلكترونية فى الإنترنت.**

**كلمة العنوان ( Address ( فى الإنترنت يقصد بها العنوان الإلكتروني وليس العنوان البريدي . وجميع العناوين فى الإنترنت تتبع شكلا قياسيا موحدا يتكون من الآتى :** 

- **تعريف أو توصيف المستخدم ( Userid ( .**
	- **الحرف @ .**
	- **عنوان الحاسب أو موقعه .**

وذلك بنفس الترتيب ــ من اليسار إلى اليمين مع ملاحظة أن كل حاسب يجب أن يكون لـه اسم منفرد . **Shooter@connect.egy.net**

www.Pharaonics.Net **( ٥ )** M.A.D **الإنترنت نستخدم كيف** 

**وفى هذه الحالة يمثل ( Shooter ( تعريف المستخدم ( Userid ( . وعنوان الحاسب هو** (Connect.egy.edu) . وكما يتضح من المثال السابق لأنه لا توجد مسافات خالية إطلاقا خلال العنوان.

**والجزء من العنوان بلي الحرف@ يسمى أيضا مجال ( Domain ( . والمجال فى المثال السابق هو ( net.egy.Connect (. لذلك فإن الصورة العامة للعنوان فى الإنترنت يمكن كتابتها كالآتي : Userid@domain**

إذا قرأت العنوان بصوت مسموع فسوف تلاحظ أن وجود @ سليم في سياق العنوان لأن الحرف @ ينطق **. (At)**

**شبكة المعلومات العالمية " ويب " Web Wide World) WWW (**

**ما هو الويب ؟ ! بدأ ظهور " ويب " فى أواخر الثمانينات فى المركز الأوروبي لفيزياء الجسيمات ( for Center European particles (فى جنيف والمعروف باختصاره الفرنسي ( GERN ( كأداة يستخدمها العلماء لنشر النصوص** الفائقة (Hypertext) والبحث في وثائق معقدة داخل" إنترنت" . ويساعد روابط الفائق في "وب" في تتبع الأفكار والموضوعات من صفحة "وب" ( Web page) إلى صفحة أخرى بصرف النظر عما إذا كانت هذه **الصفحة مخزنة فى نفس الحاسب والمسمى خادم "وب" (sever Web (أو موزعة على خدمات أخرى منتشرة فى أنحاء العالم .**

**وقد بدأ ناشرو أل "ويب" (HTML ,Language Markup Hypertext (ويدعم هذه اللغة، بجانب الروابط الفائقة (Hyperlink(، الرسومات عالية الجودة والصوت والصورة وتسمح لمصممي الصفحات بتهيئة** النصوص في شكل هرمي مثل تنظيم العناوين ورووس الموضوعات ثم نص الموضوع. ومنذ عام ١٩٩٠ تم إصدار عدة نسخ من (HTML) كان آخر ها الإصدار رقم (٣) الذي يوفر قدرات هائلة في التعامل مع الوثائق **الضائعة والتعرف على الجداول وتعريف انسياب النصوص حول الصور والمعدلات الرياضية والقوائم الخاصة وتضمين الجداول فى الوثيقة ...الخ .**

و هكذا نـجد أن مـلايين من الأشخاص ورجال الأعمـال يتسـابقون لـلإستفاده من مميزات " وب" وذلك لأنـه نظـام **متميز للحصول على المعلومات على شبكة أل "الإنترنت" فباستخدام عارضات أل "وب" ( browsers Web ) تستطيع الحصول على نصوص خاصة تحتوى على صور ورسومات وأصوات وترتبط هذه النصوص** ببعضها بروابط نص فائقة (Hyperlinks) بصرف النظر عن أماكن تخزين هذه النصوص فهي غالبا ما تكون موزعة في العديد من أجهزة الحاسبات المربوطة بشبكة أل"الإنترنت" المنتشرة في جميع أنحاء **العالم.**

**استخدام الوب**

مثل كل مصـادر إنترنت فإن الويب تستخدم نظام خادم/عميل ـ و على المستخدم استعمـال برنـامـج من أحد **البرامج التى تنتمي إلى ما يسمي عارضات الويب ( browsers (كنافذ للولوج إلى الوب. وتستطيع هذه العارضات الولوج إلى خدمات الشبكة ومصادرها بكفاءة عالية .** كذلك تستطيع هذه العارضات الاتصال بخادم الويب والذي يتيح العديد من الوثائق الفائقة (hypertext) . **وهناك العديد من خادمات الويب فى الشبكة وكل خادم يهتم بمجال معين.**

**وعند استخدامك لعارضات الويب ابحث عن نقطة الربط بالوثائق النصية هذه الروابط يمكنها استعراض النصوص على الشاشة بطريقة متتابعة. وهناك ثلاثة مهارات أساسية للتعامل مع الويب :**

www.Pharaonics.Net **( ٦ )** M.A.D **الإنترنت نستخدم كيف** 

- **.١ يجب أن يكون لديك القدرة على التحكم فى مظهر النصوص.**
- **.٢ يجب أن تكون قادرا على إرشاد العارضات إلى إيجاد رابطة معينة (Link (.**
	- **.٣ يجب عليك تحديد طريقة البحث خلال فهرس (Index (.**

**وتعتمد دقة وكفاءة إنجاز هذه المهام على نوع العارضات التى تستخدمها . فمثلا إذا كانت العارضات التى تستخدم طرق الاتصال الجرافيكى بالمستخدم (GUI ,Interface user Graphical (مع الفأرة مثل موزاييك** يظهر الروابط (Links) في صورة مضينه (highlighted) ، ولكي يستفيد المرء بصورة كاملة من الطبيعة البيانية ل"وب" يجب أن يكون مرتبطا ارتباطا فوريا ومباشرا بالشبكة عن طريق بروتوكول يعرف باسم **Point to Point ) PPP يسمي أخر بروتوكول أو) Seriel Link internet protocol) SLIP . (Protocol**

**وفى ظل النمو البطيء نسبيا لشبكة المعلومات "وب" حتى أواخر عام ١٩٩٣ قام المبرجمون بمركز تطبيقات الحاسبات العملاقة (NCSCA (بجامعة إيلنويز (ILLINOIS (بإصدار الموظاييك كبرنامج متاح للجميع ويقوم بترجمة لغة (HTML (إلى صفحات " ويب " جديدة ومتضاعفة . ويمكن لبرنامج موزاييك تحويل النصوص على شبكة "إنترنت" إلى صور فوتو غرافية ملونة وأعمال فنية مع الصوت والفيديو . ومع هذه البرامج الجديدة التى تطورها الشركات التجارية علت الصيحات وكثر الحديث عن طرق المعلومات السريعة (Highways super Information (التى ستتيح للجميع تقريبا إمكانية الدخول إلى المعلومات المتوفرة على شبكة "إنترنت " للتسوق أو إرسال البريد الإلكتروني أو البحث عن النصوص واسترجاعها والوصول إلى قواعد البيانات والمنتديات الإلكترونية والأخبار والأرشيف والمجلات الإلكترونية .** 

#### **التجول فى شبكة الإنترنت باستخدام (Netscape(**

البرنامج الذي يتيح لك الدخول إلى معظم موارد الإنترنت والتعامل معها بسهولة ويسر إلا وهو أل **(Netscape (، وأحدث إصدار له هو (3 Navigator Netscape (. وهذا البرنامج يقوم بدمج إمكانيات الويب (Web (والبريد الإلكتروني (mail-E (ومجموعات المناقشة (Groups Discussion (والدردشة (chat (وخدمات نقل الملفات (FTP (فى حزمه متكاملة . ويسمح هذا البرنامج بمشاركة المعلومات بين المستخدمين من خلال بينة واحدة سهلة الاستخدام.**

#### **الملاحة فى بحر المعلومات**

يسمح لك أل (Netscape) بالوصول السريع إلى المعلومات التي تتراوح بين النسخ الحديثة وبين البرامج **والمعلومات عن السلع (Products (والمعلومات المالية للشركات أو شراء السلع باستخدام كارت الائتمان (card Credit (من أحد المتاجر التى تتعامل مع الإنترنت .**

**ومن خلال أل (Netscape (يمكنك توفير تكاليف الطباعة من خلال النشلر الإلكتروني للمعلومات على مستوى العالم . فإذا كان عملاؤك يستخدمون أل (Navigator Netscape (فى الوصول إلى الخادم (Server (الخاص بشركتك فإن المعلومات الخاصة بشركتك يتم تحديثها بطريقة مباشرة ولن تحتاج لي إعادة طباعة المعلومات الحديثة وإرسالها إلى العملاء. هذه المعلومات المنقولة يمكن أن تشمل أي نوع من البيانات التى تتضمن النصوص (Text (والرسومات (Graphics (والفيديو (video (والصوت ( sound ( والتي تمثل فى مجموعتها تمثل فى مجموعتها بينة أوساط متعددة (Multimedia (.**

**وإذا كنت تدير شركة صغيرة فيمكنك أن تحقق تواجد فى الإنترنت بكتابة صفحة خاصة بك على الويب (Web (ثم باستخدام أل (Netscape (يكون لعملائك دخول مباشر عليك وعلى شركتك وعلى منتجاتك وأحدث معلومات خاصة بها .**

**ويوفر أل (Netscape (واجهة موحدة تعمل من خلال برنامج النوافذ (Windows (وبرنامج ماكنتوش ( Macintosh (واليونيكس (Unix (. لذلك فهو يوفر بينه مناسبة لكل أنواع المستخدمين والواقع أنه أكثر**

www.Pharaonics.Net **( ٧ )** M.A.D **الإنترنت نستخدم كيف** 

برنامج الإنترنت انتشارا واستخداما حيث أنه يمثل (٧٥٧ه) من برامج الإنترنت . وهذا يعني أن ملايين البشر **يستخدمون أل (Netscape (فى الملاحة خلال الإنترنت .** ولأن أل (Netscape) متقدم فنيا وشائع الاستخدام فإن هذا يؤكد أنك سوف تكون قادرا على الوصول إلى **أنواع متعددة من المعلومات مهما كانت معقدة .**

- **برنامج (Netscape (يعتبر أسرع أقوى برامج الإنترنت المتاحة حاليا . فهو يتميز بالخصائص الإضافية الأتية : يتعامل بكفاءة مع الملفات المضغوطة .**
- التعامل المتعدد (Multiple) مع أشكال مختلفة حيث يعمل مع النص (Text) والصور ( Images) **والملفات التى يتم تحميلها على الشبكة**
	- **يوفر البرنامج حلولا لتدفق ملفات الوثائق والفيديو والصوت .**
		- **يسمح بالتعامل السريع والقوى مع الأوساط المتعددة.**

**هيا لنفهم الانترنت**

- **الإنترنت هي ملايين من أجهزة الحاسب الشخصي تتصل ببعضها بعض حسب نظام (بروتوكول) اتصال معين**
	- **يمكنك نقل الملفات من خلال الموقع [NET.INTERNIC.FTP](ftp://ftp.INTERNIC.NET)**
	- **تبادل الملفات تحتل نسبة %٣٥ من تداول البيانات ثم البريد الإلكتروني %١٥**
- **يمكن لأي جهاز كمبيوتر أن يتصل مباشرة بشبكة الإنترنت عن طريق كارت "مودم MODEM " يضاف ويركب بالجهاز وباستخدام خطك الهاتفي وعمل" اشتراك ACCOUNT " بإحدى الشركات.**
- **كل جهاز متصل على الإنترنت يسمى باختصار HOST ويكون له عنوان رقمي يسمى IP ويتعامل البرامج مع هذا العنوان وهذا العنوان لا يتكرر على مستوي الإنترنت ومكون من عده أجزاء كل جزء رقم معين وللجهاز أيضا عنوان حرفي يسمي اسم النطاق NAME DOMAIN يتعامل به المستخدمون بينهم وبعضهم البعض عن طريق نظام الاتصال القياسي الموجود على الشبكة والمسمي IP/TCP**

**اسم المضيف أو عنوانه**

- **تتعرف الشبكة على جهازنا عن طريق اسم يعطى له ويسمى هذا " اسم النطاق NAME DOMAIN ويتكون الاسم من عدة أجزاء بين كل جزء والأخر "نقطة " ومثال لاسم [COM.YAHOO.WWW](http://www.YAHOO.COM)**
	- **- الجزء الأول من اليمين يدل على النطاق العام DOMAIN مثلا الحروف COM تدل على نطاق تجارى COMMMMERCIAL**

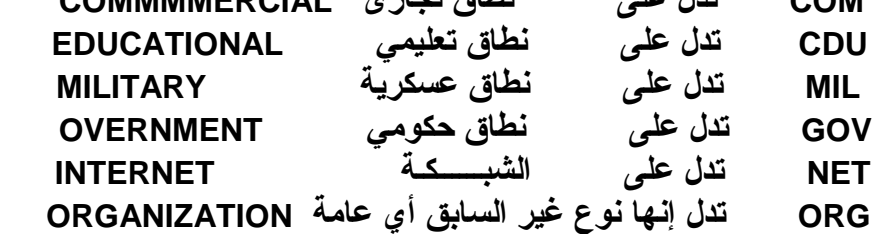

- ـ الجزء الأوسط يدل على اسم الجهة المضيفة .... والجهة هي التي تحدد الاسم المناسب الدال عليها
- الجزء الذي بيسار الاسم يدل على الجهاز أو الحاسب نفسه ... ويحدد هذا الاسم الشخصي أو الجهة **المالكة للحاسب**

**الخدمات التى نستفيد منها من شبكة الإنترنت INFORMATION RETRIEVAL SERVICES المعلومات جلب .١**

 **مثل خدمه FTP وخدمة GOPHER**

www.Pharaonics.Net **( ٨ )** M.A.D **الإنترنت نستخدم كيف** 

#### **.٢ البحث عن المعلومات SERVIEES SEARCH INFORMATION WAIS, ARCHIE, VERONICA خدمات مثل**

**COMMUNICATION SERVICES الاتصال .٣ E.MAIL, TELNET, VSENET, IRC خدمة مثل** 

#### **MULTIMEDIA INFORMATION SERVICES المتعددة الوسائط .٤ WORLD WIDE WEB خدمة مثل**

**(١) خدمة تبادل المعلومات TRANSFER FILE**

• **لتبادل الملفات عن طريق بروتوكول FTP ببرامج تشبه النوافذ ... ببرنامج معين يمكنك من رؤية الملفات على جهاز آخر ويسمى REMOTEثم اختار ملفات منها لنقلها لجهازك وتسمى هذه العملية LOAD DOWN... أو العكس أي إرسال ملفات من جهازك للجهاز الآخر بعملية تسمى LOAD UP.** 

**وفى هذه العملية يسمى جهازك CLIENT والجهاز الآخر SERVER**

 **UP LOAD DOWN LOAD REMOTE HOST (SERVER) LOCAL HOST (CLIENT)**

\* توجد أنظمة تساعد على البحث عن الملف الموجود على المواقع المختلفة مثل نظام ARCHIEوهذا النظام يعمل فهرس للملفات المتاحة على مواقع FTP وهذا الفهرس يضعه هذا النظام في قاعدة بيانات فنتصل به ونبحث فى قاعدة البيانات هذه ... وبالطبع للبحث فى قاعدة البيانات هذه يجب أن نعرف أو نحدد الاسم أو جزء من الاسم الذي نبحث عنه فمثلا للبحث عن برامج مكافحة الفيروسات نحدد " SCAN " على **أساس أن البرامج تحتوى على هذه الحروف . إذن نبحث أولا ثم نستخدم FTP بعد ذلك لنقل الملفات المطلوبة**

## **WORLD WIDE WEB ( WWW ) خــدمـة) ٢(**

**أي النسيج العالمي الواسع تتيح نوعا من الملفات تسمح للمستخدم أن يختار منها ... يختار صورة** أو جملة أو كلمة .... وبناء على الذي اختاره المستخدم يظهر صفحة أخرى بها معلومات أخرى متغيرة من **الأولى ونختار منها هي الأخرى وهكذا فى تنظيم هرمي مكتوب بلغة تسمى ( HTML ( LANGUGE MARKUP HYPERTEXT وهي لغة تسمح بتصميم وإظهار المستند بالصورة التى تلائم الموضوع والمستخدم**

#### **(٣) خــدمة GOPHER**

**وهى خدمة تشبه خدمه FTP وتقدم خدمتها للأجهزة المشتركة بهذه الخدمة CLINTS GOPHER وتمكنك من نقل الملفات بطريقة مشابهة تماما للطريقة المستخدمة فى 95 WINDOWS وتنقلك للمواقع الأخرى بسرعة شديدة ووسيلة البحث عن الملفات فى خدمة GOPHER تسمى VERONICA**

www.Pharaonics.Net **( ٩ )** M.A.D **الإنترنت نستخدم كيف** 

**( فى خدمة FTP نستخدم الوسيلة ARCHIE ( وتتيح خدمة GOPHER البحث عن الموضوع أيضا وليس باسم الملف فقط**

**(٤) خــدمــة WAIS للبحث عن موضوع معين ... باستخدام برنامج على جهازك ... تقوم بإعداد السؤال عن الموضوع المطلوب مثلا نريد البحث عن الأكل عند المصريين نعطيه كلمتين فقط هما EGYPT ثم FOOD .** 

**INTERNET RELAY CHAT ( IRC ) خــدمـة) ٥(**

**أي التخاطب على الشبكة بين مجموعة من المستخدمين لديهم خدمه (IRC ( ثم يختاروا الموضوع** الذي سيتناقشون حوله أي ( قناة الاتصال CHANNE) ثم يكتب كل منهم رأية في الموضوع وير ي الآخرون **رأيه هذا**

> **(٦) خــدمـة البريد الإلكتروني EMAIL لإرسال واستقبال الرسائل بين مستخدمي الشبكة**

**الاختصارات الدالة على أسماء الدول : ومنها EG EGYPT مصر CA CANADA كندا IL ISRAEL إسرائيل DE GERMANY ألمانيا AT AUSTRIA النمسا DK DENMARK الدانمرك NO NORWAG النرويج UK UNITED KINGDOM إنجلترا SE SWEDEN السويد FR FRANCE فرنسا**

- **طرق الاشتراك بالإنترنت يتم تحديد طريقة الاشتراك بناءًا على -١ التكلـــــفة -٢ عدد الخدمات المتاحة -٣ سرعة حركة البيانات -٤ اشتراك شخصي أم اشتراك شركة -٥عدد الساعات المتوقع استخدامها كل شهر -٦البرامج والتدريب عليها -٧ الأمن**
- **(١) الخدمات المقدمة SERVICES** يجِبِ معرِفَـة عدد الـخـدمات التـى ستحصـل عليهـا مـن الشـركـة التـى تشـترك بـهـا ... فهـل خدمـة تبـادل **الملفات FTP موجودة أم لا .... وخدمة WWW وخدمة GOPHER وخدمة ARCHIE**
	- **(٢) المدة أو الإتاحة AVAILABILITY**

www.Pharaonics.Net **( ١٠ )** M.A.D **الإنترنت نستخدم كيف** 

**فهل متاحة ٢٤ ساعة باليوم أم جزء معين**

- **(٣) البرامج SOFTWARE هل سيتم تدريبك لدى الشركة على البرامج التى ستستخدمها للتعامل مع الشبكة**
	- **(٤) أمن الاتصال SECURTY هل سيطلع أحد على بريدك الإلكتروني مثلا أم لا**
		- **(٥) الدعم الفني SUPPORT TECHNIAL مدة توفره خلال اليوم ... وتمنه**

### **بعض المصطلحات المستخدمة بالإنترنت**

- **WWW : اختصار لجمله WEB WIDE WORD وهى خدمه من خدمات الإنترنت لمشاهدة أنواع من الملفات والمستندات تحتوى على بيانات صوتيه أو مرئية وللتعامل مع الخدمات الأخرى المتاحة على الشبكة مثل MAIL-E**
- **YOHOO : موقع يحتوى على مواضيع كثيرة وهامة وتستخدم هذا الموقع للبحث بأقل قدر من المعلومات تعرفه أنت عن الموضوع المطلوب .**
- **Account : هو رقم حساب أو رقم اشتراك المستخدم الذي يتم تعريفه به (ID … (وبناءا عليه يحدد المساحة المحجوزة له ... يعطى اسم وكلمة سر من الشركة لهذا المشترك وعن طريقهما مع رقم تليفون الشركة يمكن الاتصال بشبكة الإنترنت .**
	- **: Anonymous FTP**

 **خدمة على الشبكة تتيح التعامل مع ملفات جهاز آخر (الجهاز المضيف ) بدون أن يكون لك حساب على هذا الجهاز ... تستخدم عنوان البريد الإلكتروني للدخول على هذا الجهاز ثم يمكنك بعدها تبادل الملفات معه .**

ARCHIE : تطبيق يمكن به البحث والعثور على الملفات الموجودة بأي مكان على شبكة الإنترنت  **وبعد العثور علي الملفات يمكن أخذها ببرنامج تبادل الملفات FTP Anonymous** 

**DOWNLOAD : هي عملية تحميل أو نقل ملف من جهاز حاسب آخر إلى جهازك الذى تعمل علية**

 **UPLOAD : هي عملية نقل ملفات من جهازك إلى جهاز آخر**

**MAIL-E : اختصار خدمة تبادل الرسائل بين المستخدمين ولكل مستخدم لهذه الخدمة عنوان ADDRESS وهذا العنوان مكون من اسم المستخدم واسم الجهاز المضيف وبينهما العلامة @ ويستطيع كل منهم مراسلة الآخر بهذا العنوان. PAGE HOME: الصفحة الرئيسية أو الأولى التى تظهر أمامك عند الاتصال بموقع على خدمة**

www.Pharaonics.Net **( ١١ )** M.A.D **الإنترنت نستخدم كيف** 

 **WWW وتحتوي كمية من النصوص المكتوبة أو الصور أو الصوت.**

 **LINKS : روابط وهي مناطق خاصة على صفحات الويب ... ويمكن أن تكون نصوص مميزة تحتها خط أو صور ... ويتم بالنقر عليها الاتصال بصفحة ويب أخرى**

 **MODEM : جهاز أو كارت يتم تركيبه بالحاسب ليمكن نقل البيانات عبر خط هاتف**

 **SITE : مجموعة من الأجهزة تقع تحت سيطرة إدارة واحدة**

- **REALITY VIRTUAL أي الواقع الافتراضي ويرتدى من يستخدمون هذه التكنولوجيا خوذات وقفازات تؤثر عليهم بحيث يشعروا وكأنهم بداخل المكان يشعرون به بكل حواسهم ... فمثلا مشاهدة فيلم بالعين والأذن أما فى الواقع الافتراضي فيشعر أنه مع الممثلين بداخل المنزل والشارع ويتحرك معهم**
- **MULTIMEDIA الوسائط المتعددة يقص بها نقل المعلومات أو ظهورها على شاشة الكمبيوتر بالصوت والصورة والفيديو**
- TAIK AND CHAT التحدث إلى آخرين عن طريق شاشة الكمبيوتر بدلا من التليفون حيث أنه بعد  **الاتصال به تجد شاشة جهازك قد أصبحت فارغة ومقسمه بخط متقطع فى منتصفها حيث النصف الأعلى لما تكتبه أنت والنصف الأسفل لما سيكتبه الآخر باستخدام برنامج TAIK يمكنك الاتصال بشخص واحد باستخدام برنامج CHAT يمكنك التحدث مع عدة أشخاص**
	- **BPS الـ SECOND PER BITS وهو مقياس تقاس به سرعة نقل البيانات ويستخدم فى وصف سرعة أجهزة المودم**
	- **(HOST (SERVER جهاز كمبيوتر يقدم خدمات محدده لأجهزه كمبيوتر أخرى مشتركة معه فى الشبكة**
		- **CLINT يوجد مسميان من مسميات أجهزه الكمبيوتر أجهزه الخدمة تسمي SERVERS وأجهزة العملاء تسمى CLINT**
	- **GOPHER خدمة يمكن بها البحث والعثور على المعلومات باستخدام القوائم ... عن طريق الاتصال بجهاز خدمة جوز.**

www.Pharaonics.Net **( ١٢ )** M.A.D **الإنترنت نستخدم كيف** 

**كيفية الاستخدام الفعلي للإنترنت**

- **إن أجهزة الحاسب المتصلة بشبكة الإنترنت تتبادل الملفات أو البيانات عن طريقة تحول الملفات والبيانات عند الإرسال إلى شكل قياسي FORMAT STANDARD أي عملية تشفير خاصة encoding تتم على الملفات والبيانات فيتم إرسالها مشفره ثم عند استقبالها يتم فك هذه الشفرة ويتحول الشكل لقياسي للشكل المناسب decoding … وهي عملية تشبه إرسال الصوت بالتليفون** اِّذ يتحول الصوت إلى موجة (أي يتم تشفّيرها) ثم تنتقل عبر الأسلاك وعندما تصل للطرف الآخر  **يتم تحويلها إلى صوت ... وبالطبع لابد من وجود جهازي تليفون علي الأطراف ويماثل جهاز التليفون المودم بالنسبة للكمبيوتر إضافة لبرامج ( Software ( .**
- وان نظام التشغيل Unix هو أفضل نظام على الشبكة لكن هذا النظام يعتمد على كتابة الأوامر  **commands وهذا صعب على أغلب المستخدمين العاديين ... وظهرت برامج أخرى اسهل وتعمل في بيئة النوافذ ومن أشهر هذه البرامج navigator Netscape والذي صمم خصيصا لاستعراض وتصفح مواقع خدمة www… وسيتم شرح هذا البرنامج لاحقا ... وأيضا برنامج Eudora الذي صمم لاستخدام خدمة البريد الإلكتروني بسهوله.**

**التحضير للاتصال بشبكة الإنترنت :**

**يجب إضافة برنامج اتصال هاتفي شبكي Networking up-Dial لندخل للشبكة عبر الخط الهاتفي وهذا البرنامج موجود بنظام التشغيل ويندوز ٩٥ ويتم ذلك**

**من "لوحة التحكم ونختار إضافة/إزالة البرامج Program Remove Add \ Panel Control " واختار علامة تبويب Setup Windows فتظهر أمامي مجموعة البرامج فأنتقل إلى** "رمز الاتصال Communications " ثم ننفر فوق زر "تفاصيل Details " فتظهر قائمة ببرامج الاتصالات المتوفرة في/ويندوز .. فننقل فوق "رمز اتصال هاتفي Dial-up Networking " نقر مزدوج **ثم OK فيطلب مني إدخال الـ CD الخاصة بويندوز فينسخ الملفات اللازمة.**

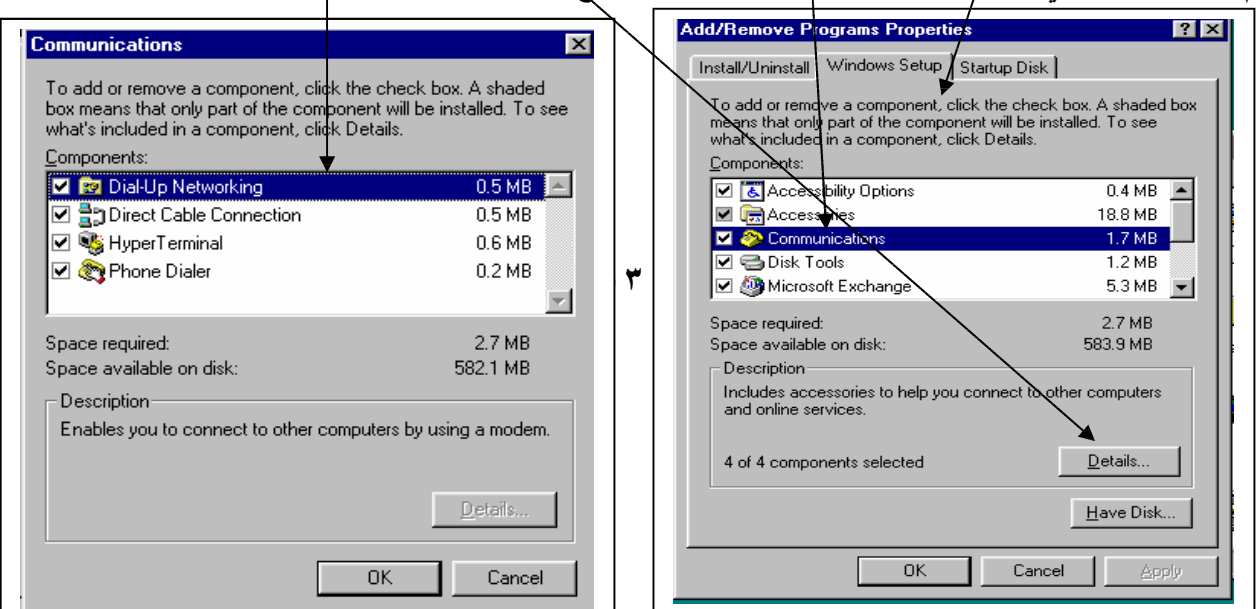

## **كيفية الاتصال بشبكة الانترنت :**

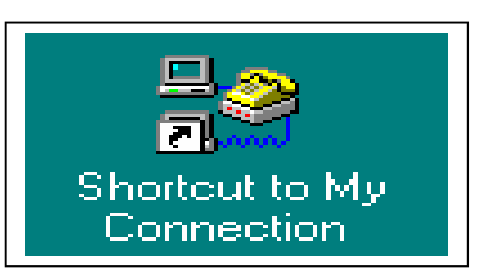

**١ - لعمل الاتصال التليفوني بالجهة المشترك بها ( server ( ننقر نقر مزدوج علي رمز الاتصال علي سطح المكتب.**

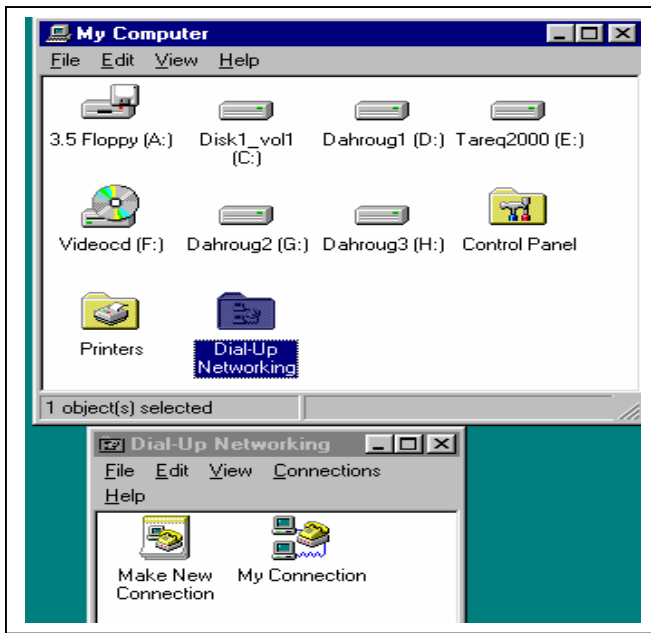

**وإن لم يوجد اختصار علي سطح المكتب : ننقر نقر مزدوج رمز Computer My علي سطح المكتب ثم ننقر نقر مزدوج رمز Networking Up Dial ثم ننقر نقر مزدوج رمز Connection My .** ٢ - فتظهر شاشة Connect To والتي ندخل بها معلومات للشركة المشتركين بها ( الـ Server ) **حيث تعطي الشركة لكل مشترك اسم مستخدم وكلمة سر يستخدمهما للاتصال بشبكة الإنترنت. ندخل "اسم المستخدم Name User " ثم ندخل "كلمة السر Word Pass " ونكتب رقم التليفون الخاص بالشركة ... ثم نضغط زر " Connect " لعمل الاتصال.**

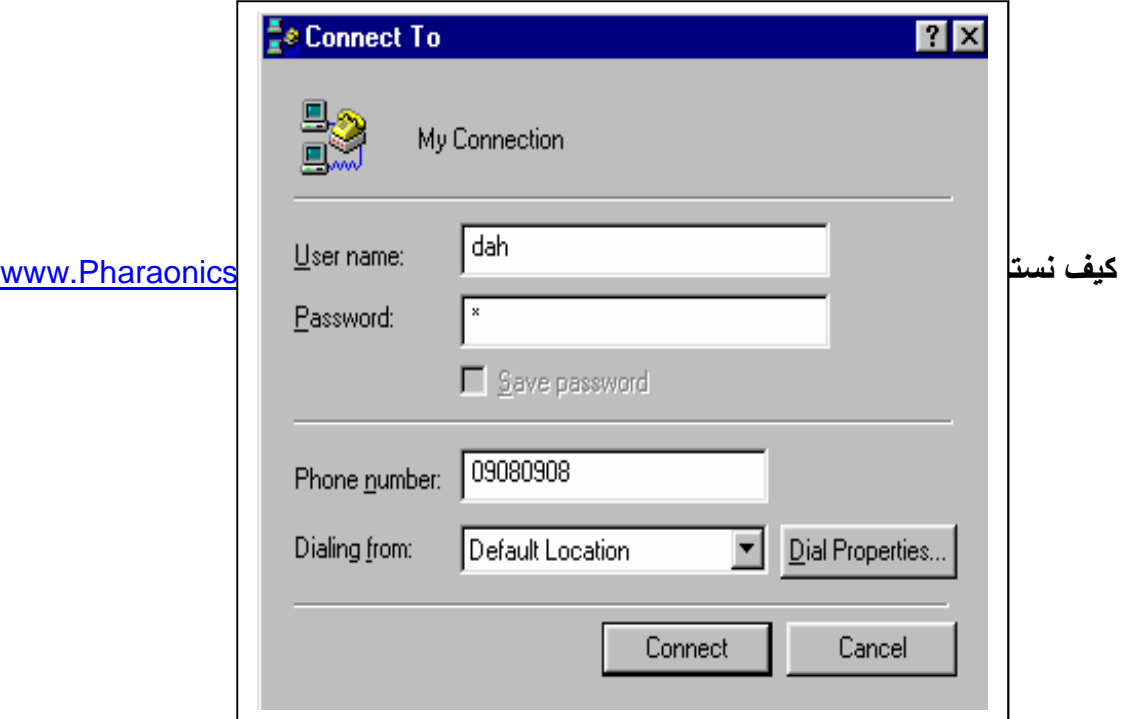

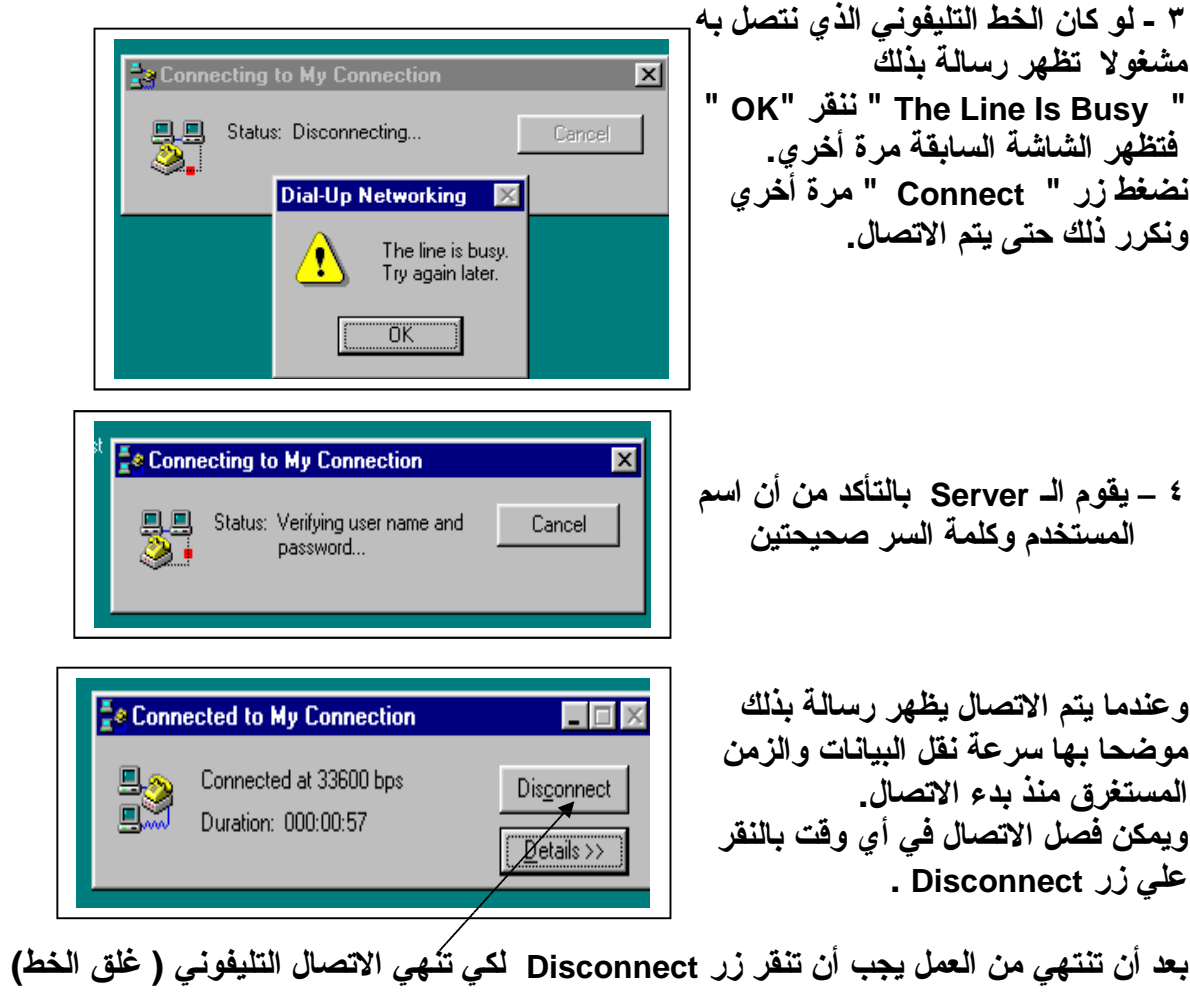

www.Pharaonics.Net **( ١٥ )** M.A.D **الإنترنت نستخدم كيف** 

#### **معلومات عن الويب**

- **الويب أو خدمة W W W هي خدمة متاحة بشبكة الإنترنت تتيح لأي شخص الاطلاع علي معلومات** تخص جهات أخر ي قامت بوضعها لإتاحتها للآخرين (و هي تضع هذه المعلومات علي صفحة لها موقع).
	- **كل صفحة أو موقع له عنوان خاص ويتم الدخول إليه بواسطته.**
	- **يتكون اسم الموقع من ٣ أجزاء بين كل منها نقطة كالمثال التالي [com.Yohoo.www](http://www.Yohoo.com) www اختصار يدل علي شبكة الويب يليها نقطة Yahoo اسم الموقع وكل مستخدم يختار اسم لنفسه يليها نقطة com تدل علي نوع المستخدم أو الخدمة**
	- **توجد برامج تسمي المتصفح وتتيح الدخول وتصفح الصفحات علي المواقع المختلفة وأشهرها برنامج NETSCAPE وأيضا Explorer Ms وهي تمكنك من قراءة النصوص وسماع ملفات الصوت ومشاهدة لقطات الفيديو.**
- تكتب صفحات الويب بلغة خاصة تسمى لغة HTML و هناك الآن طرق أسهل مشروحة في هذه المذكر ة.
	- **لأن صفحات الـ W W W تقوم بتصميمها الجهة التي تمثلها ... فإن شكل هذه الصفحات يمكن** أن يتغير في شكله أو محتوياته عن المرة السابقة .... أي قد تجد شكله تغير بأي مرة ندخل فيها  **علي هذه الصفحة.**
		- **تحتوي الصفحات علي كلمات معينة يمكن بها الدخول لصفحات أخري وتسمي روابط .**
	- يمكن الإشارة ( وليس النقر ) إلى أي رابطة Link أو مؤشر Pointer بمؤشر الفارة فنجد قد  **ظهر علي شريط الرسائل العنوان الذي سيتم الاتصال به لو نقرت عليه .**
		- **يمكن فتح أكثر من نافذة NETSCAPE في نفس الوقت بكل منها موقع مختلف عن الآخر**

www.Pharaonics.Net **( ١٦ )** M.A.D **الإنترنت نستخدم كيف** 

- **( History \ Windows ( يظهر شاشة مسجل عليها المواقع التي زرتها في هذه الجلسة**
- **يمكن تحديد موقع خاص يبدأ به برنامج NETSCAPE بعد فتحه مباشرة وسيكون هذا الموقع هو الموقع الذي تذهب اليه عند ضغط زر Home**

## **Netscape Navigator برنامج**

- **هو من انجح البرامج تعاملا مع شبكة WEB … والـ WEB به صفحات وكل صفحه على WEB**  تشبه عمارة بها عدة طوابق وبكل طابق عدده شقق ۖ وبكل شقه عدده غرف ۖ وقد تختلف أبواب الشقق والغرف في الأشكال والألوان واللافتات عليه وكل ما عليك هو الاختيار أو التراجع عن الاختيار ...  **فتدخل لمكان جديد أو تعود ... لكنك تدخل إلى صفحات بدلا من غرف.**
- **بكل صفحة كلمات خاصة تسمى " روابط LINKS " وهى فى الواقع " مؤشرات POINTERS " لأماكن أخرى عندما نقف فوقها يتغير شكل المؤشر وعندما ننقر عليها تفتح صفحه جديده الدالة علية** هذه الكلمة وكأن النقر عليها هو مفتاح يفتح بابا ... وكلما انتقلنا لصفحة قد نجد بها كلمات أخرى مماثلة **تنقلني لصفحات أخرى وهكذا ... وقد يؤدى النقر لإظهار صور أو لقطة أو سماع صوت . ونلاحظ تحول المؤشرات إلى شكل يد إنسان عندما نقف فوقها ونلاحظ أيضا أن هذه الكلمات تكون بلون مختلف أو بنوع مختلف خطه أو حجمه مختلف.**
	- **ومن أهم المواقع هي الآتية : -١ WWW://HTTP COM.YAHOO . والذي يظهر قائمة بالمواضيع العامة تنتقل منها التفاصيل -٢ INFO.WWW://HTTP COM.SEEK وتتيح البحث فى دوريات علمية كبيرة**
		- **الموقع الرئيسي للبرنامج هو [com.Netscape.www](http://www.Netscape.com)://HTT**
		- **قد تحصل على بعض الخدمات أو تشتري سلع عن طريق الإنترنت باستخدام بطاقة مالية مثل VISA ,Card Master ويقوموا هم بخصمه من رصيدك**

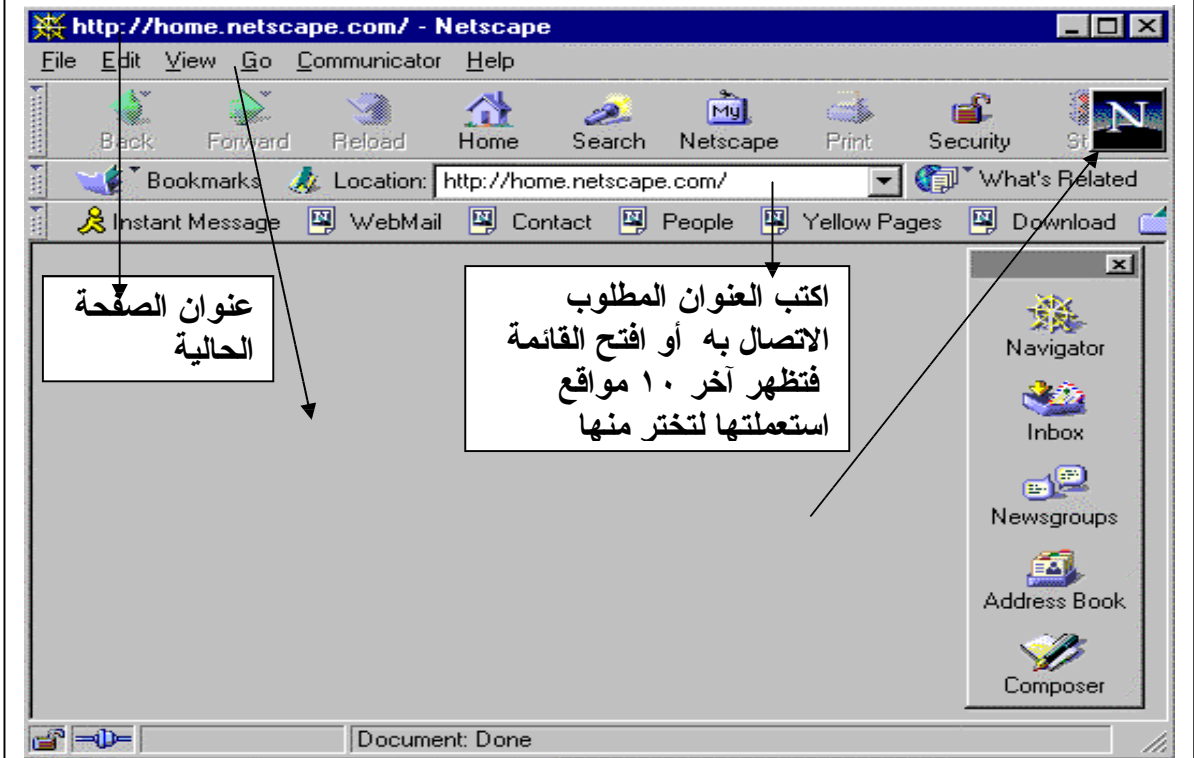

# **الشاشة الافتتاحية لــ Netscape**

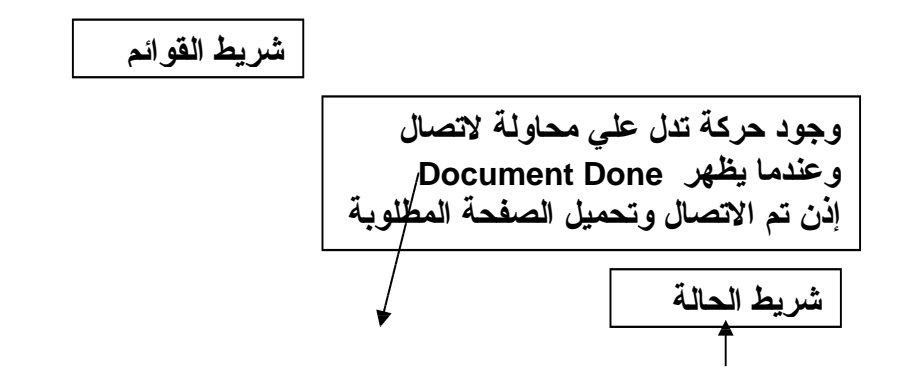

للخروج من برنامج Netscape ننقر زر الإغلاق بأعلى يمين الشاشة مثل أي برنامج يعمل بالنوافذ. **شريط القوائم**

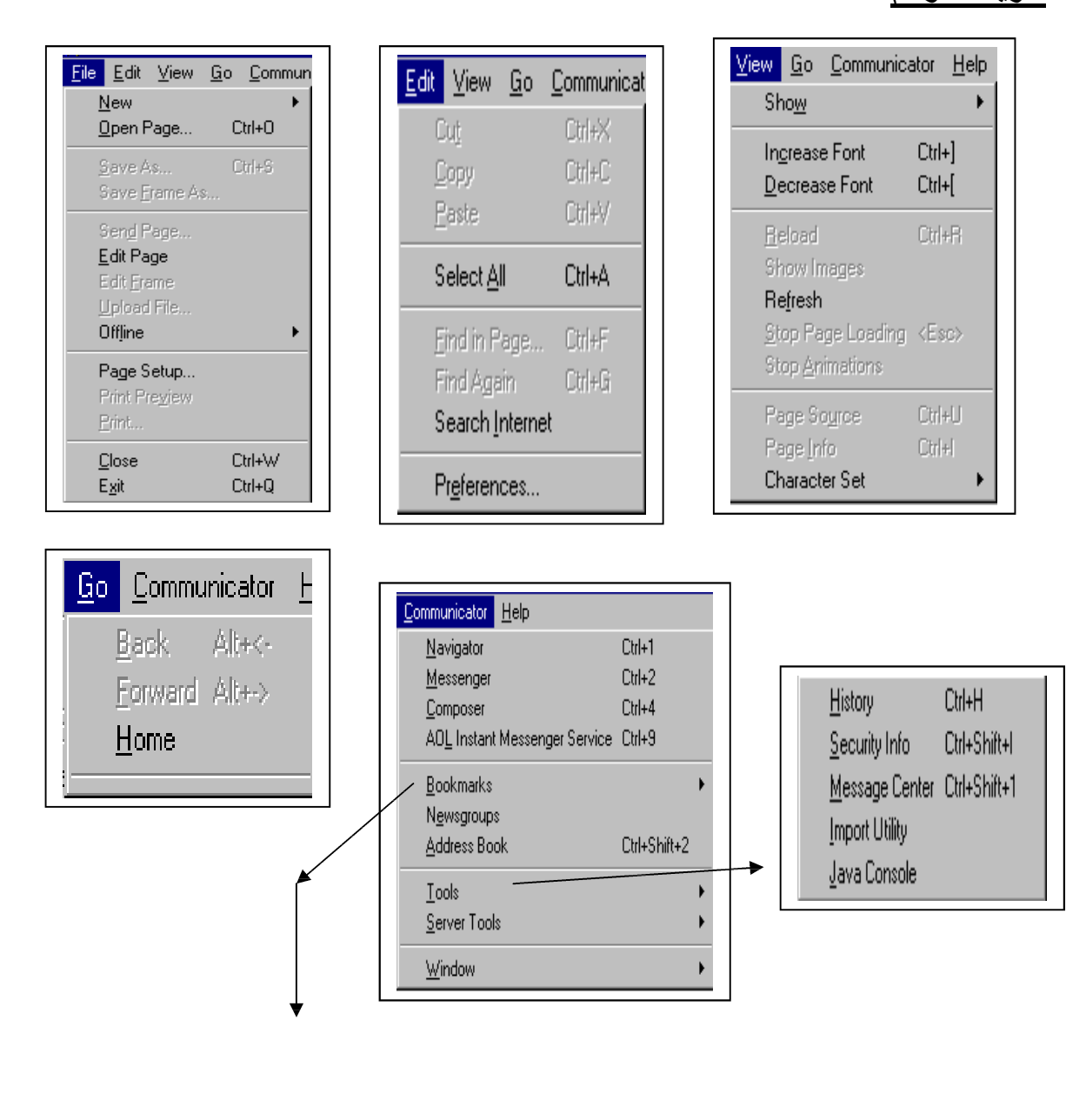

www.Pharaonics.Net **( ١٨ )** M.A.D **الإنترنت نستخدم كيف** 

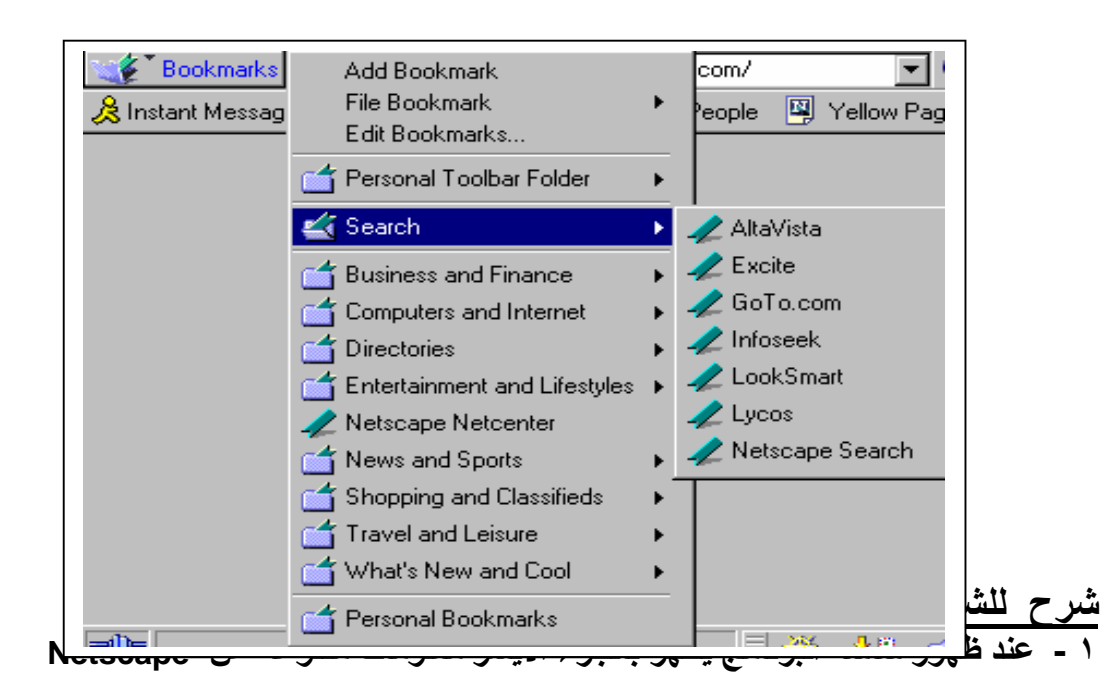

- **٢ - بأعلى الشاشة خانه Location نكتب به اسم الموقع المطلوب الدخول إليه ثم نضغط Enter وبالطبع عند تشغيل البرنامج وظهور شاشته هذه سيكون بها عنوان موقع شركة Netscape…** والسهم الصغير لاسفل بأقصى يمين الخانة بالنقر عليه يظهر عناوين المواقع التي زرتها أخيرا ( حتى آخر ٤ ' موقع ) وبالنقر على أحد هذه المواقع بدلا من كتابتها يفتح موقعها ( صفحتها ) ...
	- **- ويمكن تنفيذ نفس العمل من قائمة page / open / File**
- **- هناك أجزاء بالعنوان إذا لم تكتبها سيكتبها البرنامج نيابة عنك وهي Com, .www://Http, ://http**
	- ٣ إذا دخلت على أكثر من موقع ( عن طريق تشغيل البرنامج والدخول لموقع كل مر ه ) ثم صغرت  **نوافذ البرنامج لتصبح أزره على شريط المهام .... فعند الوقوف على الزر ( بدون النقر عليه ) سيظهر مربع أصغر به عنوان الموقع**
	- ٤ نضبط خيارات البرامج عن طريق قائمة Edit / Performances فتظهر نافذة تحديد الخيارات.  **بالجزء الأيسر من النافذة : نحدد الموضوع المطلوب ضبطه بالجزء الأيمن من النافذة : تظهر خيارات هذا الموضوع فنختار (نضبط) حسب رغبتنا**

- مثلاً موضوع "المظهر/"Appearance" نحدد بها مواصفات الخط والألوان التي تظهر بها محتويات **الصفحة من كتابة وصور ... ويمكن بالنقر على خانة "صورة Image "التحكم في هل يتم تحميل الصور " أثناء تحميل المستند Loading While " أم " بعد تحميل المستند load After"** - ومثلًا موضوع "التنقل Navigátor" نحدد به الصفحة أو الموقع الذي يظهر في البداية عند تشغيل **البرنامج ... ومدة الاحتفاظ بأسماء المواقع بقائمة History الخ**

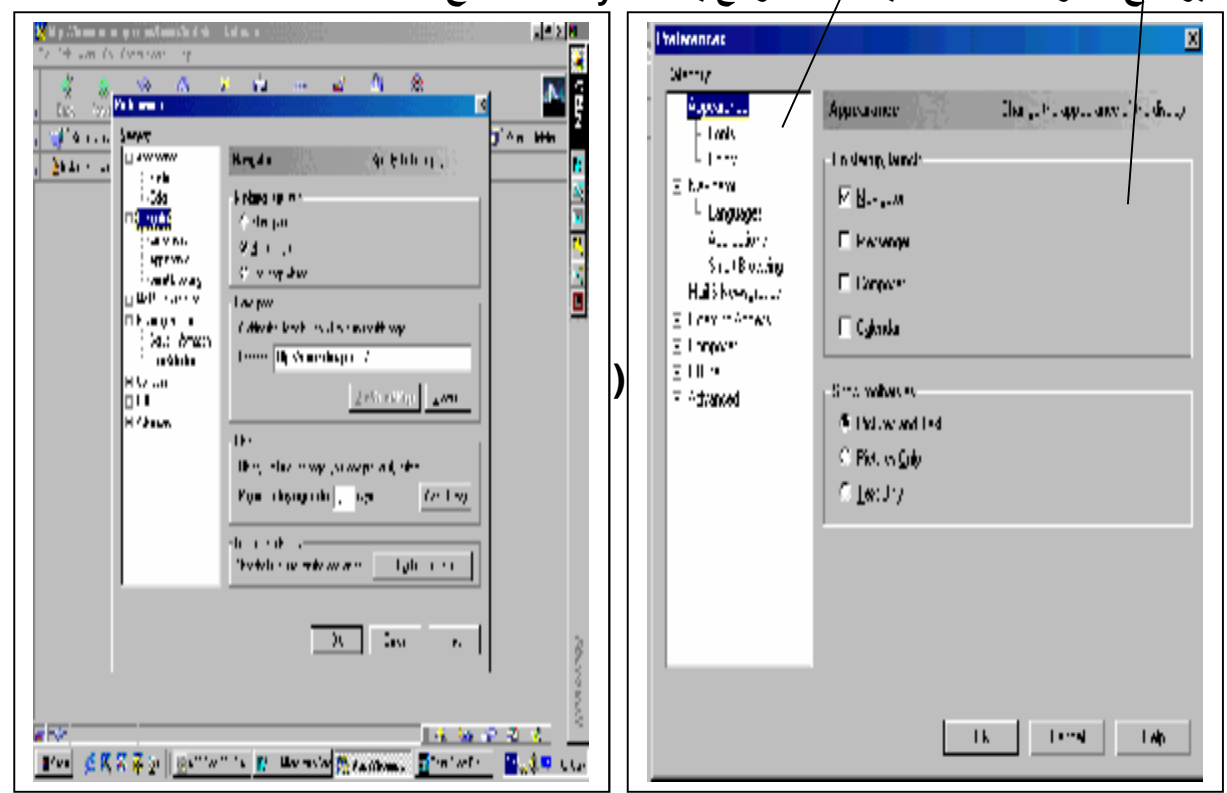

- **٥ - يمكن عمل "اختصار shortcut "لأي موقع ندخل عليه باستمرار كالآتي : - يوجد رمز icon Proxy بين خانة Location وبين زر Bookmark - نسحب هذا الرمز إلى الموقع المطلوب على سطح المكتب سيتكون فورا رمز للموقع يمكن إضافة هذا الموقع أيضا لقائمة العلامات المميزة Bookmarks يسحب هذا الرمز إلى الزر الذي علي يساره "زر Bookmark "فيضاف تلقائيا لقائمته ... - يمكن سحب هذا الرمز (أثناء استعراض صفحة معينة لموقع معين) إلى نافذة Netscape أخرى.**
	- **بقائمة تحرير Edit يمكن تحديد ( اختيار ) مجموعة من الرسائل لحذفها معا مثلا لتحديد الرسائل الموضوع بجانبها العلم الأحمر messages flagged Select و لتحديد الرسائل كلها messages all Select**
	- **أثناء التصفح للبحث عن كلمة معينة بالصفحة Find / Edit فيظهر مربع حوار البحث.**
		- **من قائمة Edit ننقر خصائص Properties تظهر سمات العلامة**
			- **بالنقر المزدوج فوق اسم الموقع ينقلك لصفحته**
				- **لإلغاء علامة بأمر Delete / Edit**
			- **نسخ أو قص اسم الموقع أو لصقه Paste / Cut / Copy**
- يمكن نقل الرسائل من والى المجلدات عن طريق سحب Drag لأيقونتها مثل أي ملف عادى في ويندوز. **ثم إسقاطها عن المجلد المطلوب .**

#### **بقائمة communicator توجد مجموعة برامج ألـ Netscape التالية :**

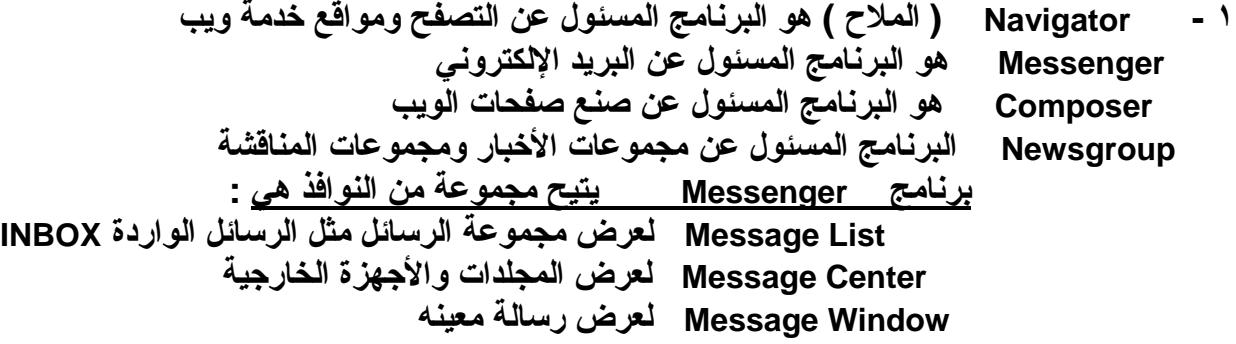

www.Pharaonics.Net **( ٢٠ )** M.A.D **الإنترنت نستخدم كيف** 

 **Message Compose بها وسائل لكتابة وإرسال الرسائل**

**٢ - يوجد أمر "أدوات Tools "تخرج منه قائمة فرعية منها الأمر History أمر History بالنقر عليه تظهر قائمة بكل الصفحات والمواقع التي دخلت عليها ( خلال الفترة المحددة لحفظ هذه البيانات في إعداد البرنامج ) ويظهر أيضا معلومات عند زيارتك للموقع**

### **٣ - أحد أوامر قائمة communicator ) وتوجد بالأدوات أيضا كزر ) " علامات Bookmark"**

- **يوجد مجلد يسمى "المجلد الشخصي folder personal فى قائمة العلامات bookmarks يمكن إضافة المواقع إلية عن طريق سحب الرمز icon proxy عند فتح المواقع ( الصفحة ) المطلوبة ويمكن تعديل محتويات العلامات المميزة من خلال Bookmarks Edit**
	- **بنقره تظهر قائمة بها ٣ أوامر تخص Bookmark وبه نضيف موقع لحفظه أو لاستعماله**
		- **وبها أيضا أمر Search وبه مجموعة من عناوين مواقع البحث الشهيرة**
- **ثم بها أسماء مجموعة من المواضيع الرئيسية بالنقر على أي منها يؤدى لمجموعة أخرى من المواضيع الفرعية وهكذا**
- وضع علامة على عناوين معينة لاستخدامها لاحقا أي لوضع علامة ( الاحتفاظ بعنوان ) موقع  **Bookmark Add / Bookmarks … فيضيف عنوان الصفحة الحالية لقائمة Bookmark**
	- **لاستخدام العلامات (العناوين) التي حفظتها أو إجراء عملية مثل الحذف Bookmarks / Go Bookmarks**

### **تخزين أسماء المواقع ( الصفحات ) واستخدامها**

• **لإضافة عنوان تحتاجه كثيرا للعناوين المخزنة لديك لاستعماله بعد ذلك بدلا من كتابته نختار أثناء فتح الموقع المطلوب سواء من قائمة Communicate أو بنقر زر Bookmark نختار Bookmarks \ Add TO Bookmarks الأمر** 

> **ثم لاستخدام هذا الموقع لاحقا ننقر Bookmarks \ Go TO Bookmarks فيظهر مربع حوار به أسماء المواقع المحتفظ بها فأختار الموقع المطلوب... أو احذف الموقع الذي ترغب في حذفه.**

Add Bookmark File Bookmark<br>Edit Bookmarks  $\blacktriangleright$ Personal Toolbar Folder **今** Search  $\hat{\mathbf{j}}$  Business and Finance Computers and Internet  $\blacktriangleright$ Directories  $\blacktriangleright$  $\mathbf f$  Entertainment and Lifestyles  $\mathbf f$  $\blacktriangleright$ Netscape Netcenter News and Sports Shopping and Classifieds  $\ddagger$  Travel and Leisure  $\blacktriangleright$ What's New and Cool Personal Bookmarks Netcenter

www.Pharaonics.Net **( ٢١ )** M.A.D **الإنترنت نستخدم كيف** 

**لحفظ نص أو صورة بجهازك من صفحة اطلعت عليها**

لحفظ نص نستخدم File \ Save As فيظهر مربع حوار الحفظ نختار Source ونعطى الملف اسما له **امتداد HTM دلالة لغة HTML أو الامتداد المناسب.**

لحفظ صورة نستخدم الزر الأيمن للفارة ۖ أثناء وقوفنا فوق الصورة فتظهر القائمة المختصرة للأوامر فنختار **منها حفظ الصورة ونعطي الملف اسما له.**

• **يحتوى Netscape على برنامج Conference والذي يربط مجموعة من المستخدمين من خلال الشبكة بالصوت والصورة للحديث وتبادل المعلومات والآراء ويلزم فيها أن يكون جهازك متصل بميكروفون وكاميرا فيديو والكروت اللازمة لاتصالهم بالحاسب .**

**البحث عن موضوع**

**نستخدم الموقع YAHOO للبحث عن موضوع رئيسي ندخل اسم الموقع في خانة Location أو من قائمة Location Open \ File فيظهر مربع حوار الفتح فنكتب به اسم هذا الموقع من أهم وأسهل مواقع البحث com.Yahoo.WWW ندخله ونضغط Enter**

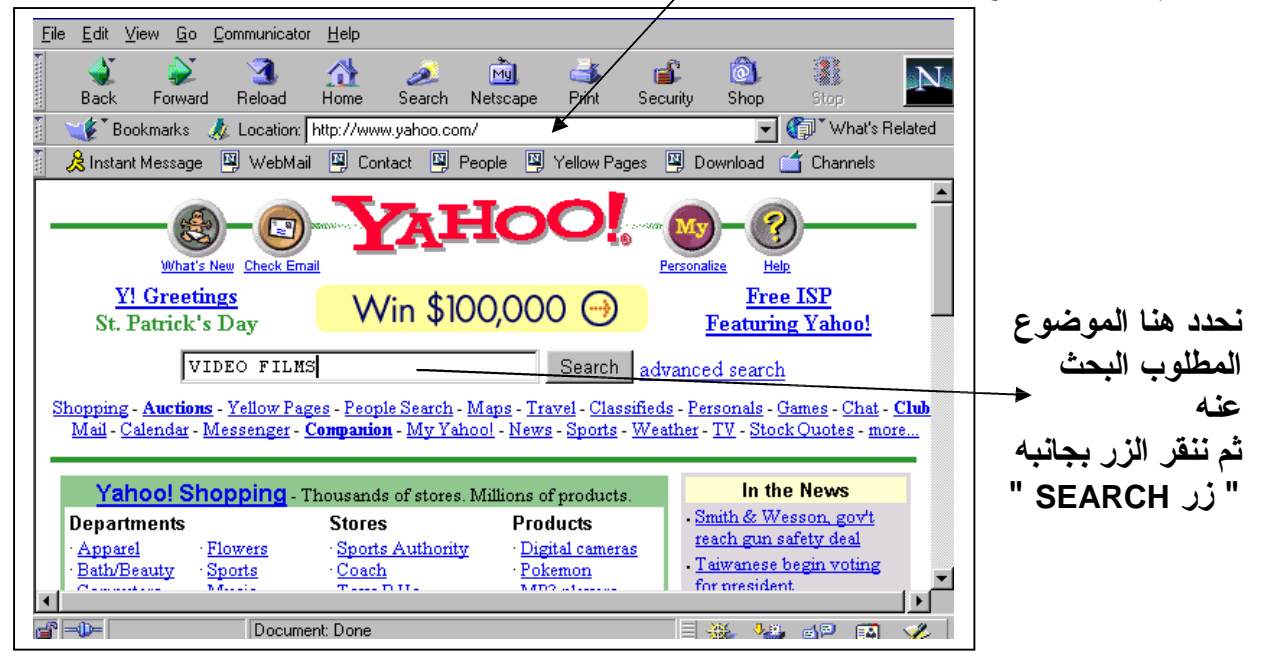

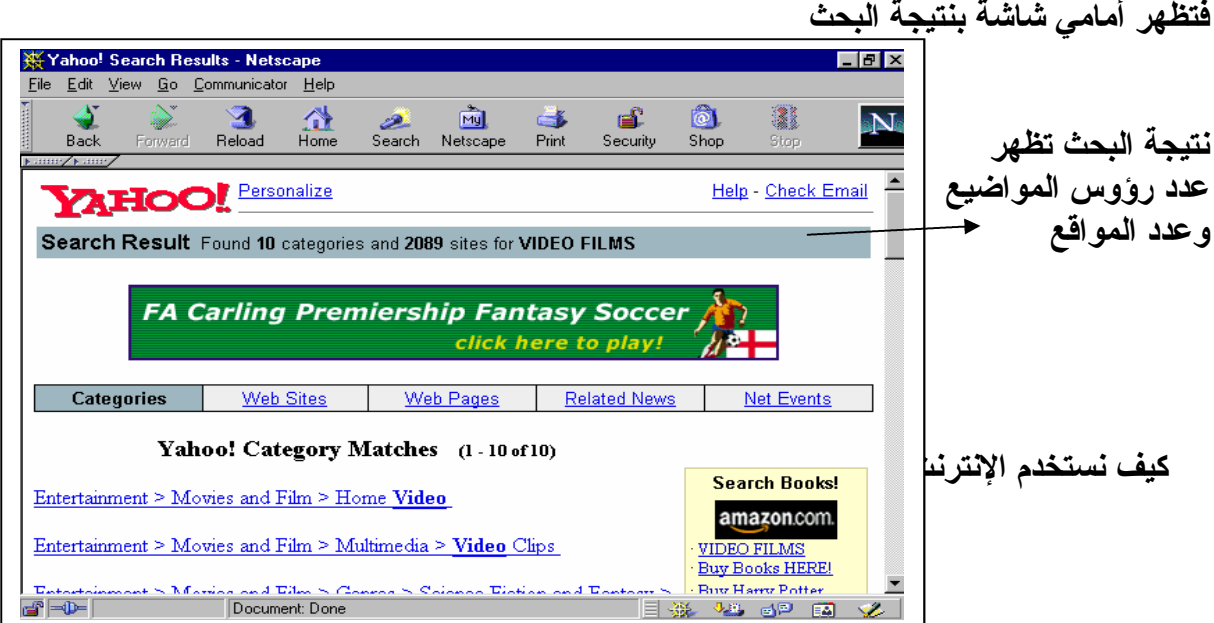

**رؤوس المواضيع والروابط التي تنقلني الي صفحات أخري**

 **أيقونات الأمر Communicator**

تظهر نتيجة البحث على شاشة أخر ي وبها رووس المواضيع الخاصة بما نبحث عنه ... وننتقل بقضيب الانز لاق بأقصى يمين الشاشة لأعلي وأسفل … بالنقر علي الكلمة التي تحتها خط (روابط) تنقلني الى صفحة جديدة عن هذا الاختيار . . . وبسطر الحالة بأسفل الشاشة يظهر لى ما تم نقله من **فننتظر حتى يصل الي Done Document أي تم نقل البيانات كلها. كيفية التصفح واستخدام شريط الأدوات BAR TOOL في NETSCAPE**

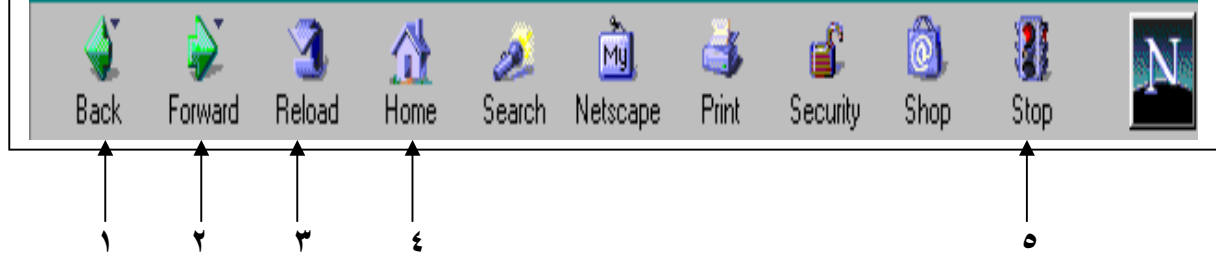

**١ - أثناء تصفح لموقع يمكن العودة لموقع سابق أو الصفحة السابقة بنقر زر BACK … أو من شريط القوائم ( BACK \ GO … ( أو ALT + السهم يسارا**

٢ - أثناء تصفح لموقع يمكن التصفح للأمام لاستعراض صفحات تم فتحها أو مواقع تم الدخول إليها **من قبل بنقر زر Forward … أو (Forward \ GO … (أو ALT + السهم يمين**

- **٣ - إذا انقطع الاتصال وتوقف تحميل صفحة الويب لأي سبب ... ننقر زر Reload لتحميل نفس الصفحة من نفس الموقع المحدد**
- **٤ - بعد التنقل بين المواقع والصفحات ... إذا أردت العودة للموقع الذي بدأت منه أنقر زر Home .**
	- **٥ - لإيقاف عملية ( البحث أو دخول صفحة جديدة) ننقر زر Stop ويمكن أيضا Stop \ Go**
- **أثناء ذهابك وإيابك يتم تلقائيا تعديل قائمة GO بحيث ستحتوي علي أسماء الصفحات والمواقع التي تحركت عليها .... ويمكن بعد ذلك من قائمة GO الانتقال مباشرة لأي منها بالنقر علي الاسم الموجود بالقائمة.**
- **يمكن الحصول علي معلومات عن الصفحة الحالية المفتوحة ( Info Document \ View(**
- للدخول على موقع معين دون أن يظهر اسمه في قائمة آخر ١٠ مواقع عملت عليها ... ندخل الموقع **.( www.dahrog.comFile \ Open Location\) طريق عن**

www.Pharaonics.Net **( ٢٣ )** M.A.D **الإنترنت نستخدم كيف** 

- **يمكن نسخ عنوان طويل من أي برنامج آخر ثم ... ( Location Open \ File ( ثم اللصق.**
	- **للحصول علي معلومات عن الصفحة الحالية المفتوحة Info Document \ View .**

 $\overline{1}$ 

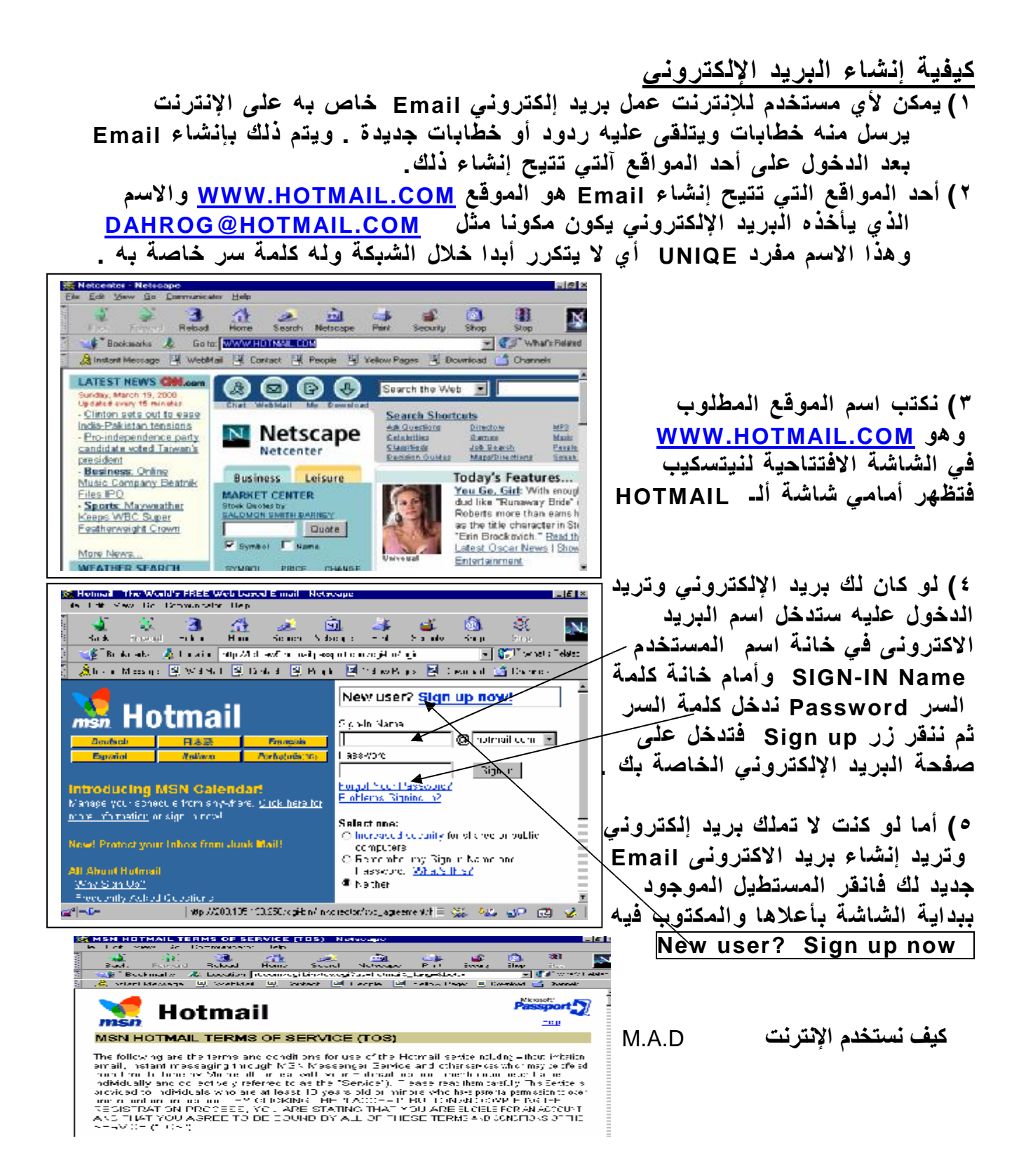

**وبعد النقر ستظهر لك صفحة جديدة مكتوبا فيها بعض المعلومات والتحذيرات فإذا انتقلت لأسفل الصفحة وجدت زرين أحدهما للقبول بما هو مكتوب والآخر للرفض انقر زر القبول Accept I والذي يعنى قبول المعلومات التي بالصفحة .**

Any rights not expressive granted nerein are reserved.

NOTICES AND PROCEDURE FOR MAKING CLAIMS OF COPYRIGHT INFRINGEMENT.

Pursuant to Title 17, United States Code, Section 512(c)(2), notifications of claimed copyright<br>infringement should be sent to Service Provider's Designated Agent. <u>See Notice and Procedure for</u><br>Making Claims of Copyright

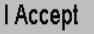

**٦)ستظهر لك صفحة بها "نموذج Form "ندخل بها البيانات الشخصية الخاصة بنا وكذلك بيانات البريد الإلكتروني من اسم وكلمة سر وبعد أن نملا جميع البيانات ننقر زر Sign up بأسفل الشاشة .**

www.Pharaonics.Net **( ٢٥ )** M.A.D **الإنترنت نستخدم كيف** 

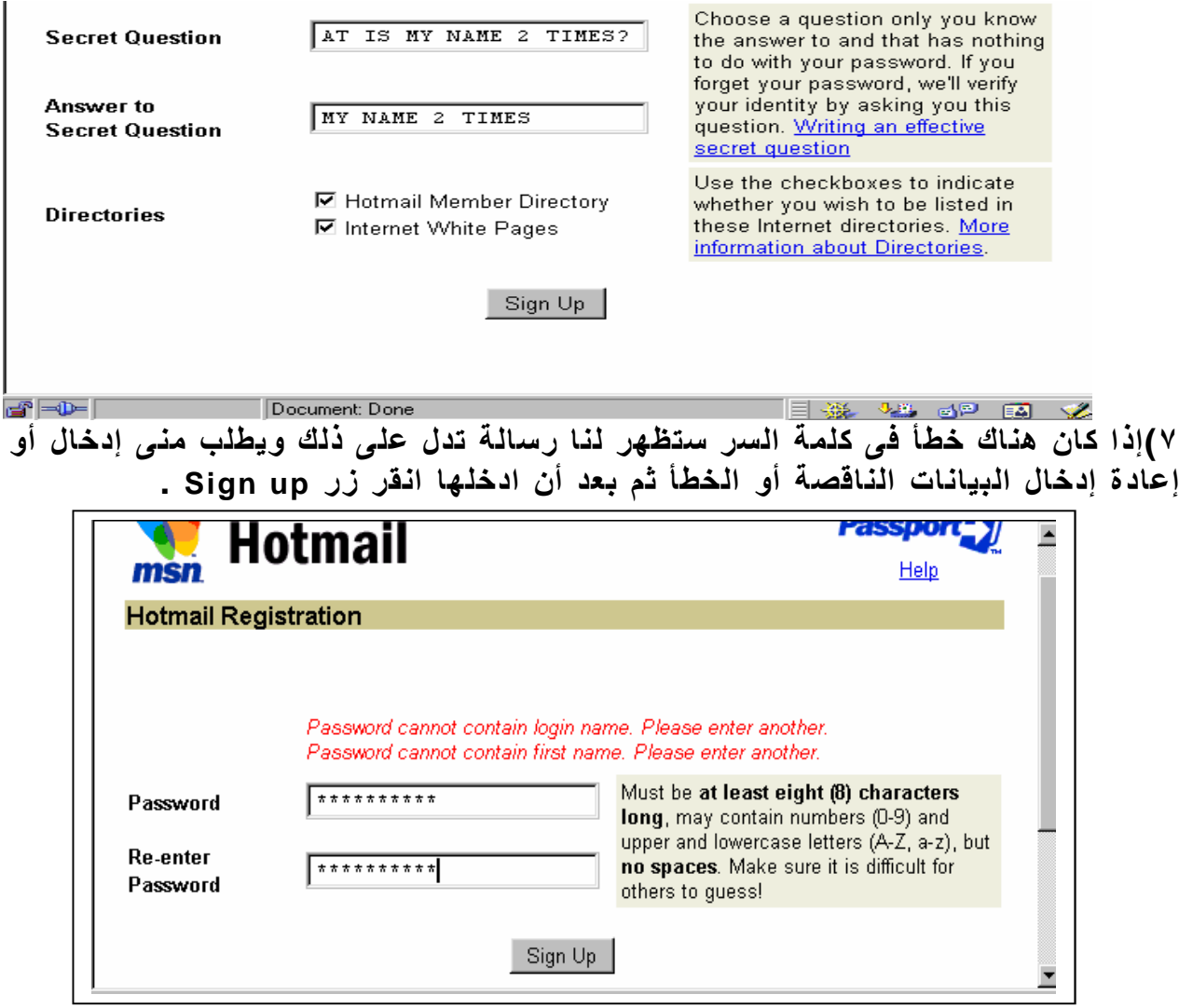

**٨)إذا كنا قد اخترنا اسما للبريد الإلكتروني هذا الاسم موجود كاسم لبريد إلكتروني آخر ستظهر لي صفحة تبين لي ذلك وتقترح على اقتراحات مستنتجة من الاسم الذي اخترته كاسم للمستخدم وإما أختار أحدها أو أدخل اسم آخر بالخانة بأسفل الشاشة ثم أنقر زر .Submit New Sign-in Name**

www.Pharaonics.Net **( ٢٦ )** M.A.D **الإنترنت نستخدم كيف** 

**٩)يتكرر ما سبق حتى نحصل على صفحة successful up Sign والتي معناها قبول واتمام إنشاء البريد الإلكتروني المطلوب بالضغط على زر Continue**

**١٠) ستظهر لي صفحة جديدة أحدد بها اهتماماتي لكي يراسلني الآخرين أو ترسل لي نشرات حسب اهتماماتي ويكفى أن أنقر في المربعات الدال على اهتماماتي ليصبح بها علامة ( Ö ( وفى المثال الموضح اخترنا المواضيع "تسلية وموسيقى Music & Entertainment " و "العاب Gams".** 

 $\frac{1}{\sqrt{N}}$  Hotmail WebCourier FREE Subscriptions - Netsc Edit Go  $Heh$ 當  $\frac{\Delta}{\text{Home}}$ My<br>Netscape  $\begin{array}{c}\n\begin{array}{c}\n\stackrel{\text{def}}{\longrightarrow} \\
\hline\n\end{array}\n\end{array}$ N Search  $B$ ack **Beload** –<br>| – | ரிசி™ What's Re E<sup>\*</sup> Bookmarks & Location: ra\_dahrog&f=33792&cumbox=ACTIVE&\_lang= A Instant Message 国 WebMail 国 Contact 国 People 国 Yellow Pages 国 Do  $\uparrow$  Channels **WebCourier FREE Subscriptions** Sign up NOW to receive FREE subscriptions directly in your Inbox! With Hotmail's WebCourier service,<br>you can now receive much more than plain text e-mail; you can receive rich e-mail content which<br>includes graphics and lin **First Choose Your Subscriptions:** Select the check boxes next to the subscription services that you wish to receive. **Then Save Your Selections:** Whether or not you choose to subscribe, be sure to click on the Continue button at the bottom of this page Subscription Categories: English(US) Document: Done an an an  $\equiv$  352 **Entertainment & Music** SonicNet Music Daily Updated daily with breaking music news and reviews, ⊽ **THE** ⊙ exclusive MTV and VH1 links and features, and information on the biggest and best online music events. www.Pharaonics.Net **( ٢٧ )** M.A.D **الإنترنت نستخدم كيف**  Reel.com -- the greatest movie source on the Web. Whether it's videos, DVDs or Reel.cøm CDs you want, we've got them all at great prices. Back to Top Games MSN Gaming Zone Get the latest in online gaming news! Plan your calendar **n Gaming MSN Gaming Zone** Get the latest in online gaming news! Plan your calend<br>**ZONE** around our daily tournaments, events, and chats with gaming insiders. Find  $\blacksquare$ Document: Done **IB SP ED Y** 

**كيفية استخدام البريد الإلكتروني ١) نكتب اسم الموقع المطلوب وهو COM.HOTMAIL.WWW في الشاشة الافتتاحية لنيتسكيب Netscape فتظهر أمامي شاشة ألـ HOTMAIL**

**٢) بعد أن أنشأت بريدك الإلكتروني وتريد الدخول عليه ستدخل اسم البريد الإلكتروني في خانة اسم المستخدم Name IN-SIGN وأمام خانة كلمة السر Password ندخل كلمة السر ثم ننقر زر up Sign فتدخل عليه وتظهر أمامك صفحة البريد الإلكتروني الخاصة بك .**

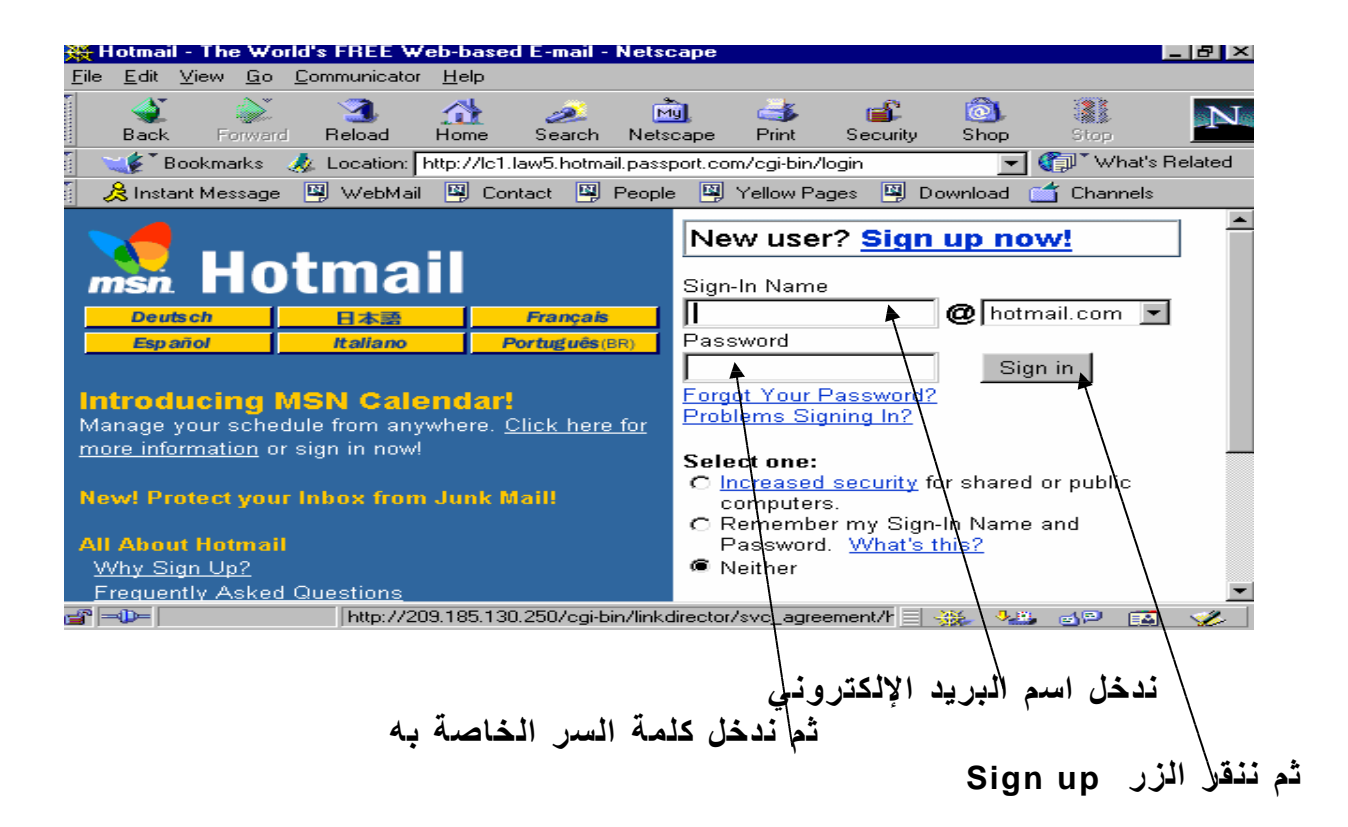

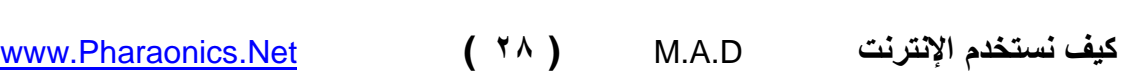

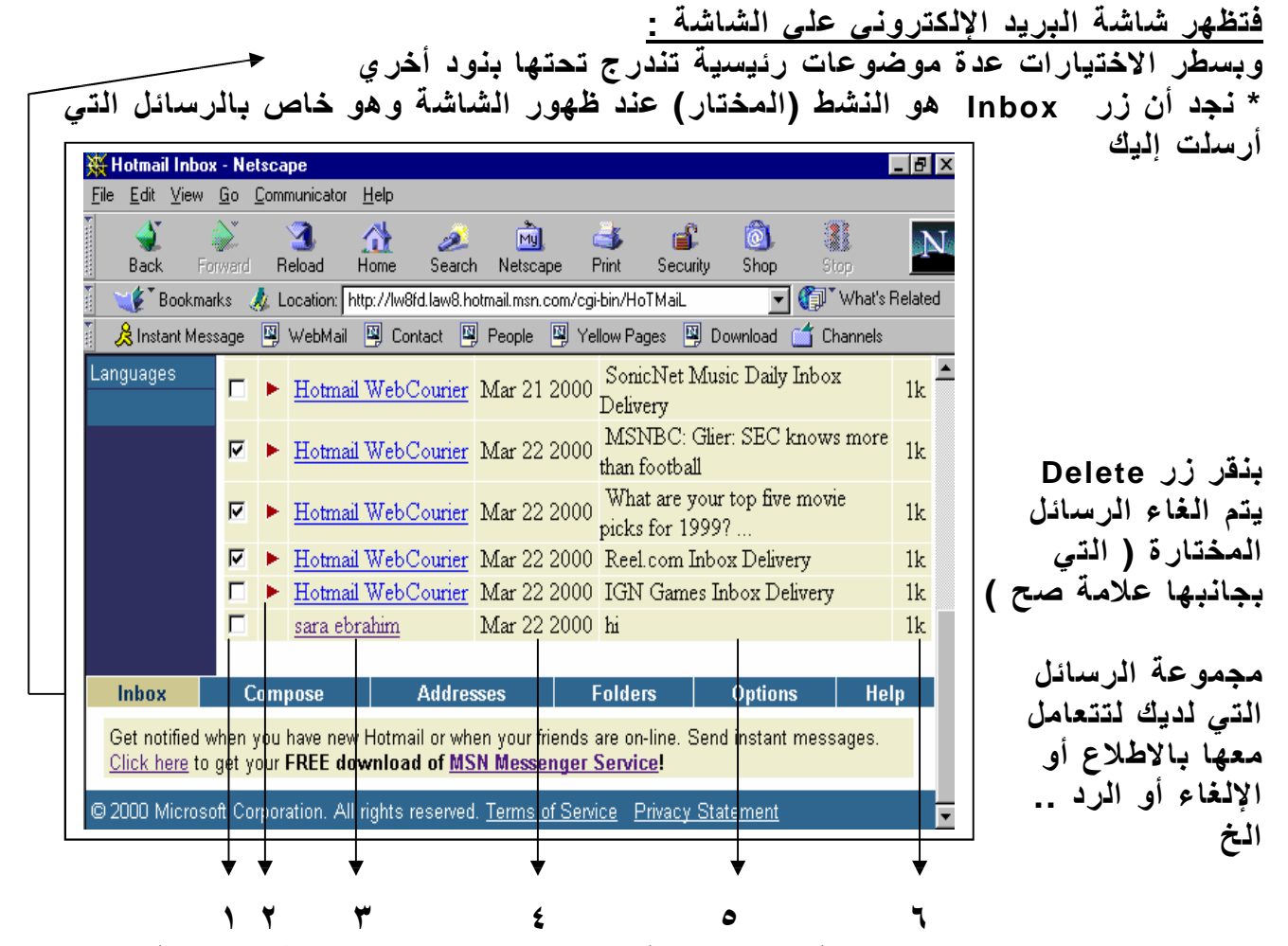

 **- بنقر المربع بجانب الرسالة يظهر علامة صح بها ومعناه اختيار هذه الرسالة وبالنقر علي المربع الذي به علامة صح تختفي العلامة دلالة عدم الاختيار. - المثلث الأحمر معناه أنك لم تطلع علي هذه الرسالة بعد - اسم المرسل إليك ولرؤية محتوي الرسالة ننقر عليها**

- **٤ - تاريخ الرسالة**
- **٥ - موضوع الرسالة**
	- **٦ - حجم الرسالة**

www.Pharaonics.Net **( ٢٩ )** M.A.D **الإنترنت نستخدم كيف** 

**بعد النقر علي الرسالة المطلوب الا طلاع عليها تظهر صفحتها**

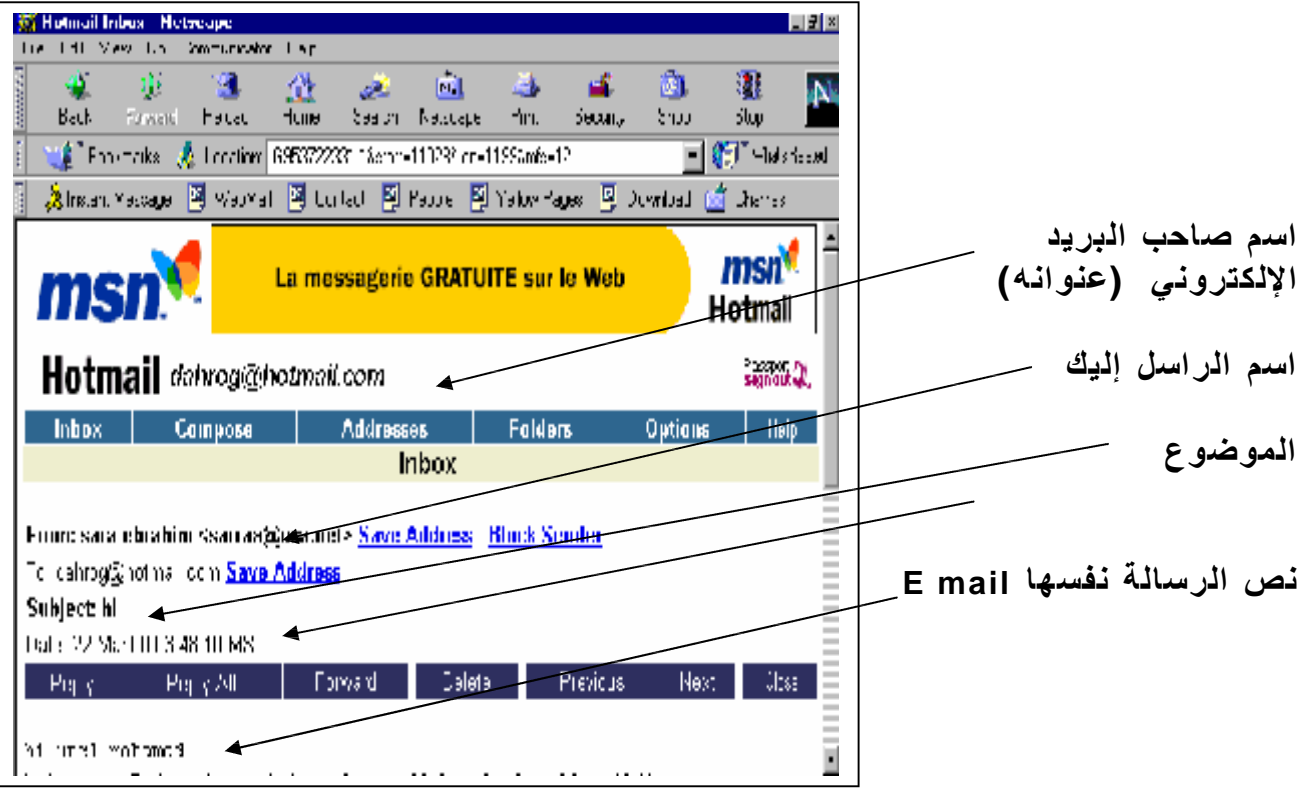

**يمكن الرد علي الرسالة (إرسال الرد لنفس الراسل) عن طريق نقر الزر Replay… ولا نحتاج في هذه الحالة لكتابة عنوان المرسل إليه ولا الموضوع لأنهما يكتبا تلقائي**

www.Pharaonics.Net **( ٣٠ )** M.A.D **الإنترنت نستخدم كيف** 

### **E Maile لإرسال ١) نكتب اسم الموقع المطلوب وهو COM.HOTMAIL.WWW في الشاشة الافتتاحية لـ Netscape فتظهر أمامي شاشة ألـ HOTMAIL**

- **٢) ستدخل اسم البريد الإلكتروني في خانة اسم المستخدم Name IN-SIGN وأمام خانة كلمة السر Password ندخل كلمة السر ثم ننقر زر up Sign فتدخل عليه وتظهر أمامك صفحة البريد الإلكتروني الخاصة بك .**
	- **٣) بالنقر علي زر Compose فتظهر الصفحة التالية**

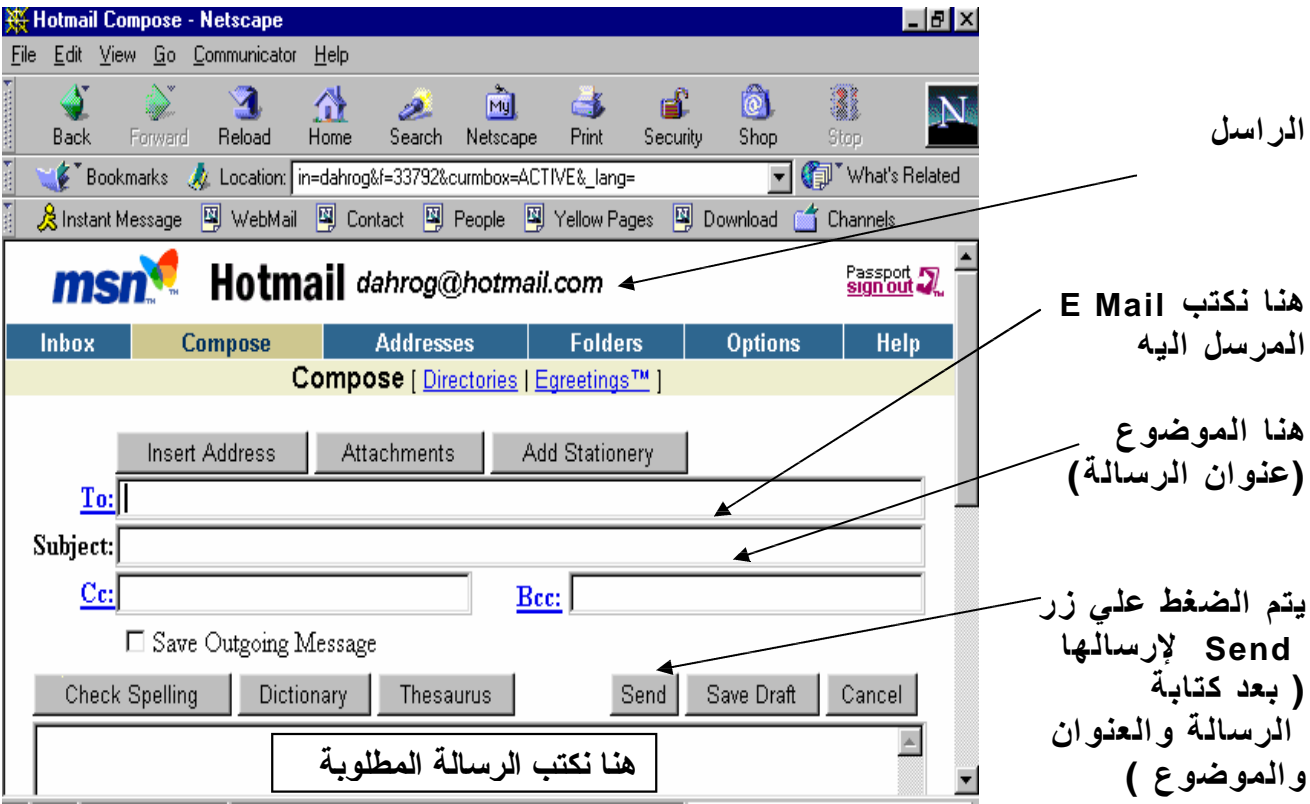

www.Pharaonics.Net **( ٣١ )** M.A.D **الإنترنت نستخدم كيف** 

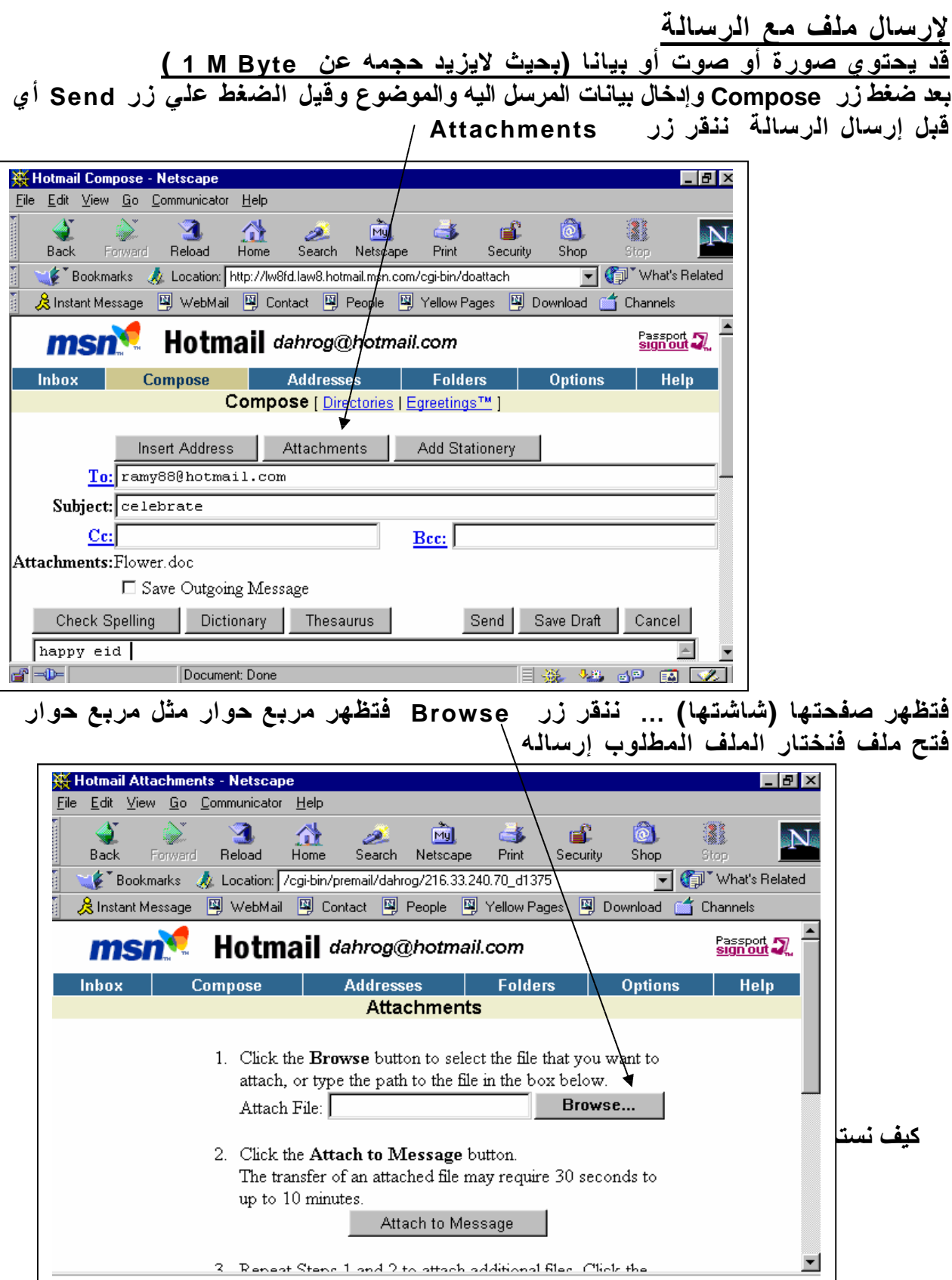

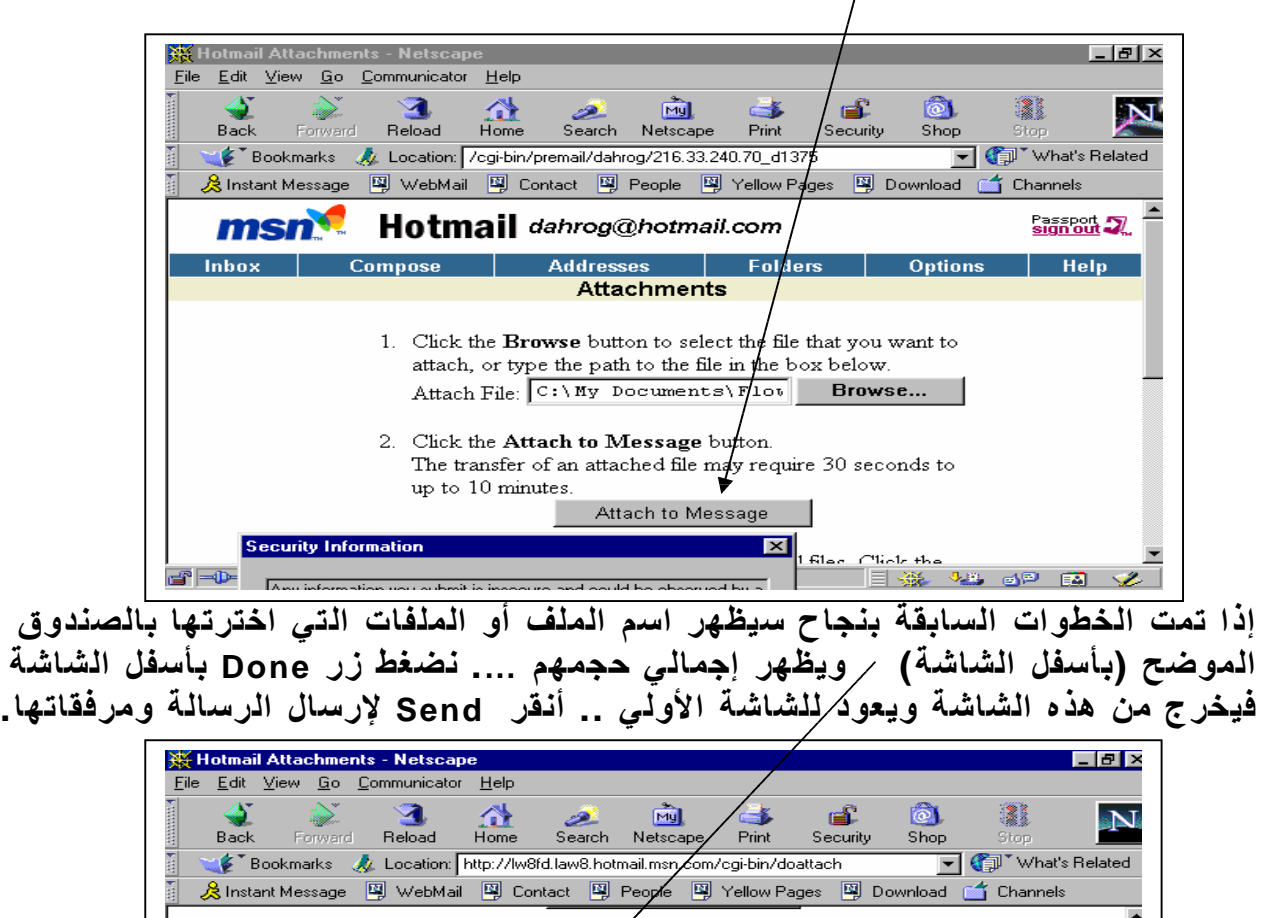

3. Repeat Steps 1 and  $\chi$  attach additional files. Click the **Done** button to repara to your message.

Done

 $\vert \mathbf{v} \vert$ 

Remove

**Options** 

**EX ALL OPEAV** 

-- Message Attachments -- <u>I --</u><br>Flower.doc (50k)

Ŧ

Current total =  $50K$ 

Document: Done

Compose

### **ثم نضغط زر Message To Attach بوسط الشاشة واكرر ذلك لإرسال ملفات أخري**

www.Pharaonics.Net **( ٣٣ )** M.A.D **الإنترنت نستخدم كيف** 

Inbox

 $\blacksquare$ 

Addresses | Folders

Help

**لاستقبال رسالة وأي ملف مرسل معها**

**تحت زر Attachments يوجد زرين لاختيارين هما scan without , Download إذا أردنا اختبار الملف المرسل وهل يحتوي علي فيروس الكمبيوتر أم لا ننقر زر وبعد التأكد من خلوها من الفيروسات لوضع نسخة منها علي جهازنا ننقر Download**

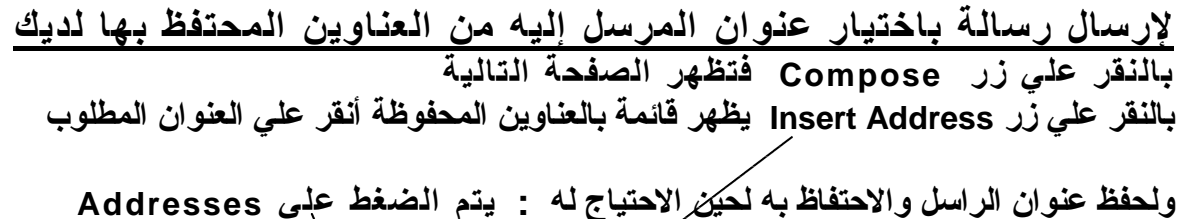

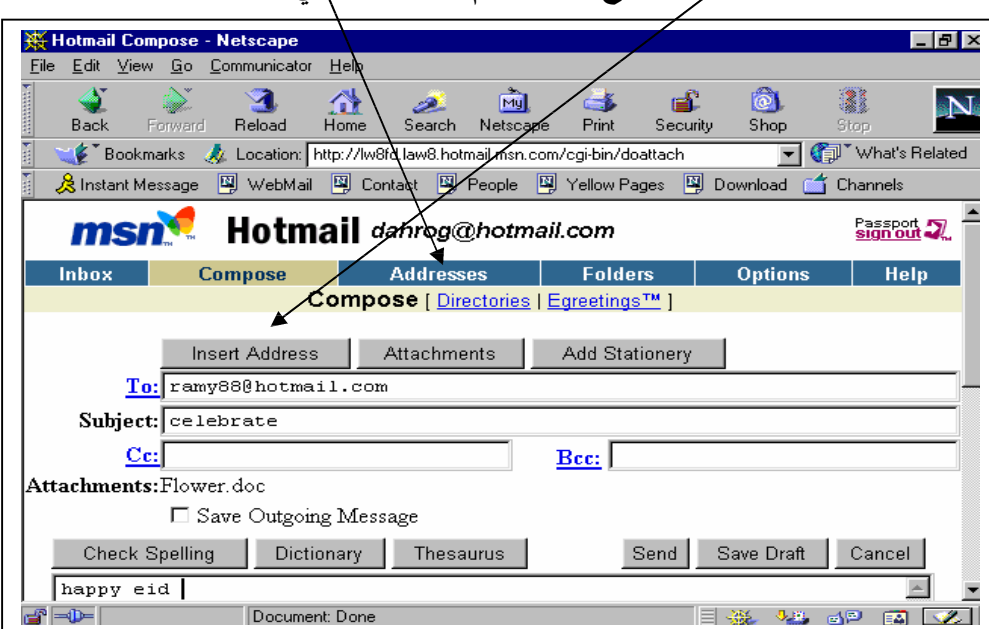

**لتغيير بيانات حفظتها من قبل نضغط فوق Edit لإضافة عنوان جديد نضغط فوق New Create لاستعمال أحد العناوين لإرسال رسالة نضغط العنوان المطلوب والظاهر تحت عمود To Mail**

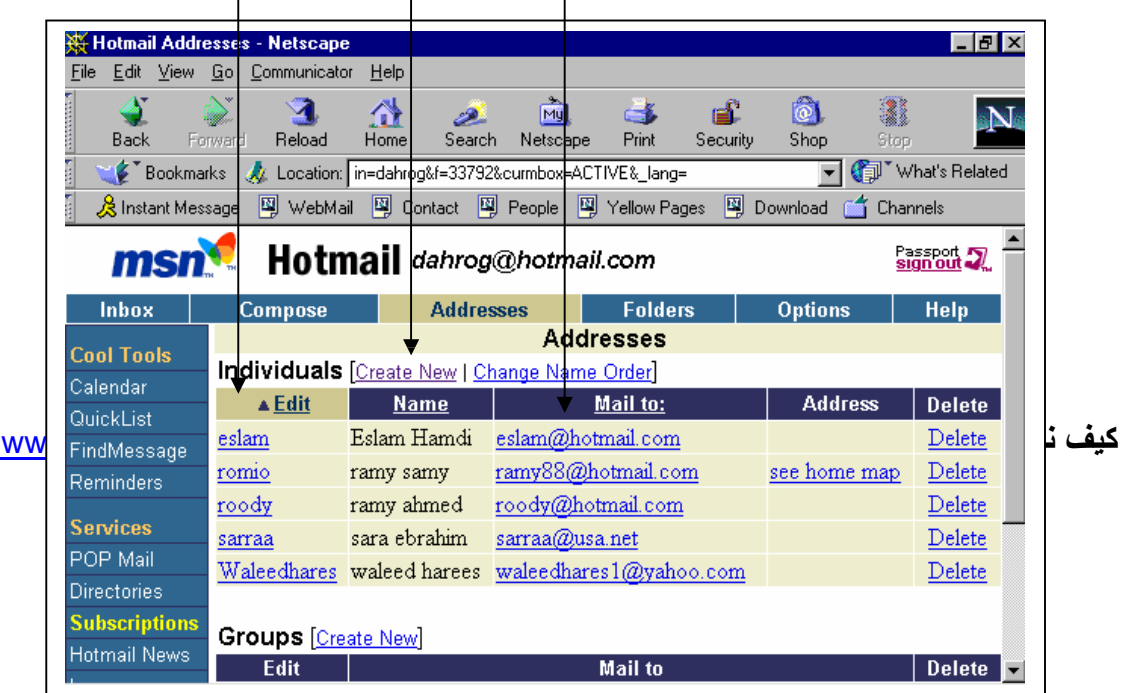

**لإضافة عنوان جديد نضغط فوق New Create فتظهر الشاشة التالية والتي ندخل بها معلومات عن البريد الإلكتروني المطلوب حفظه وبيانات صاحبه**

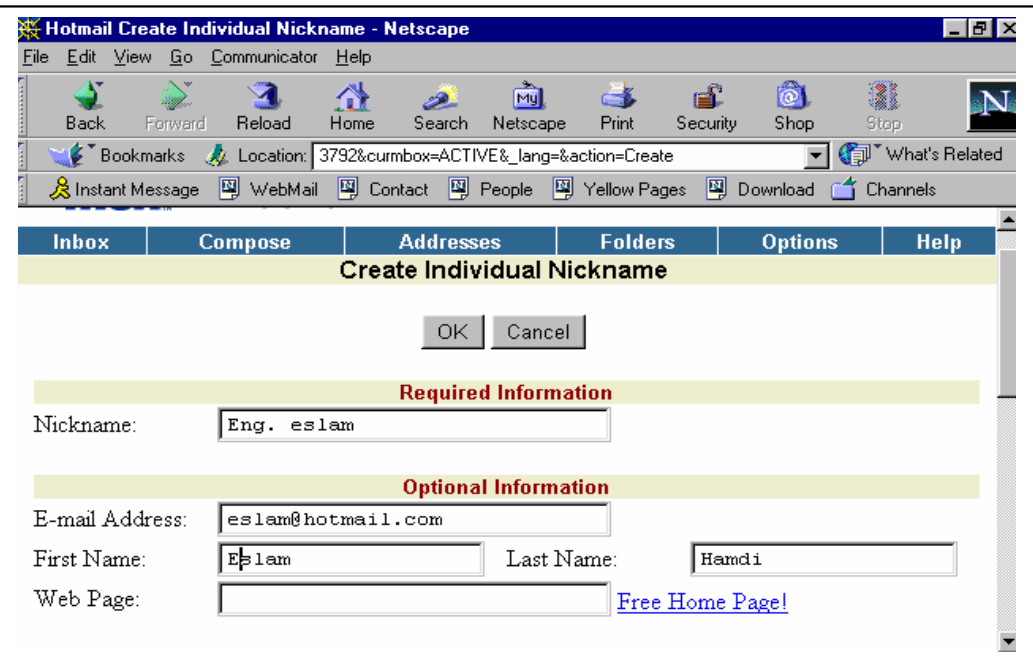

**لعمل كارت شخصي( توقيع ) لإرفاقها بأي رسالة أرسلها من قائمة تحرير نختار الأمر PREFERENCES /EDIT ثم بالقسم الأيسر للشاشة ننقر IDENTITY فيظهر محتويات القسم الأيمن**

www.Pharaonics.Net **( ٣٥ )** M.A.D **الإنترنت نستخدم كيف** 

**ثم بالقسم الأيمن للشاشة ننقر CARD EDIT فيظهر صندوق حوار ندخل به البيانات**

**الخروج من بريدي الإلكتروني**

**من أي شاشة انتقلت إليها خلال العمل بالبريد الإلكتروني يمكن الخروج عن طريق كتابة اسم الموقع COM.HOTMAIL.WWW فتظهر أمامي شاشة ألـ HOTMAIL التي دخلت إليها ببداية عملي ... أو كتابة عنوان جديد بخانة Location بأعلى الشاشة فتظهر الشاشة الموضحة**

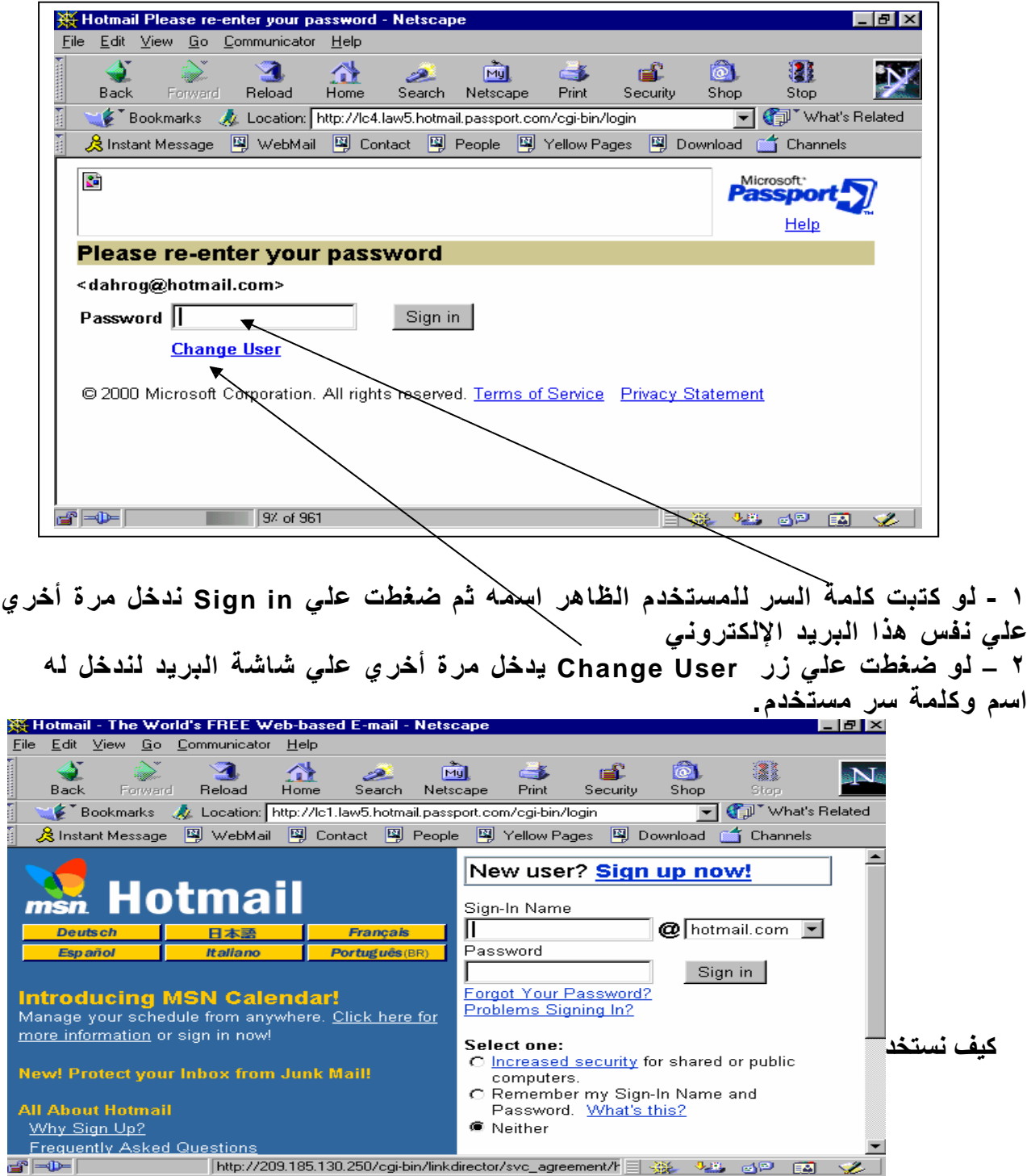

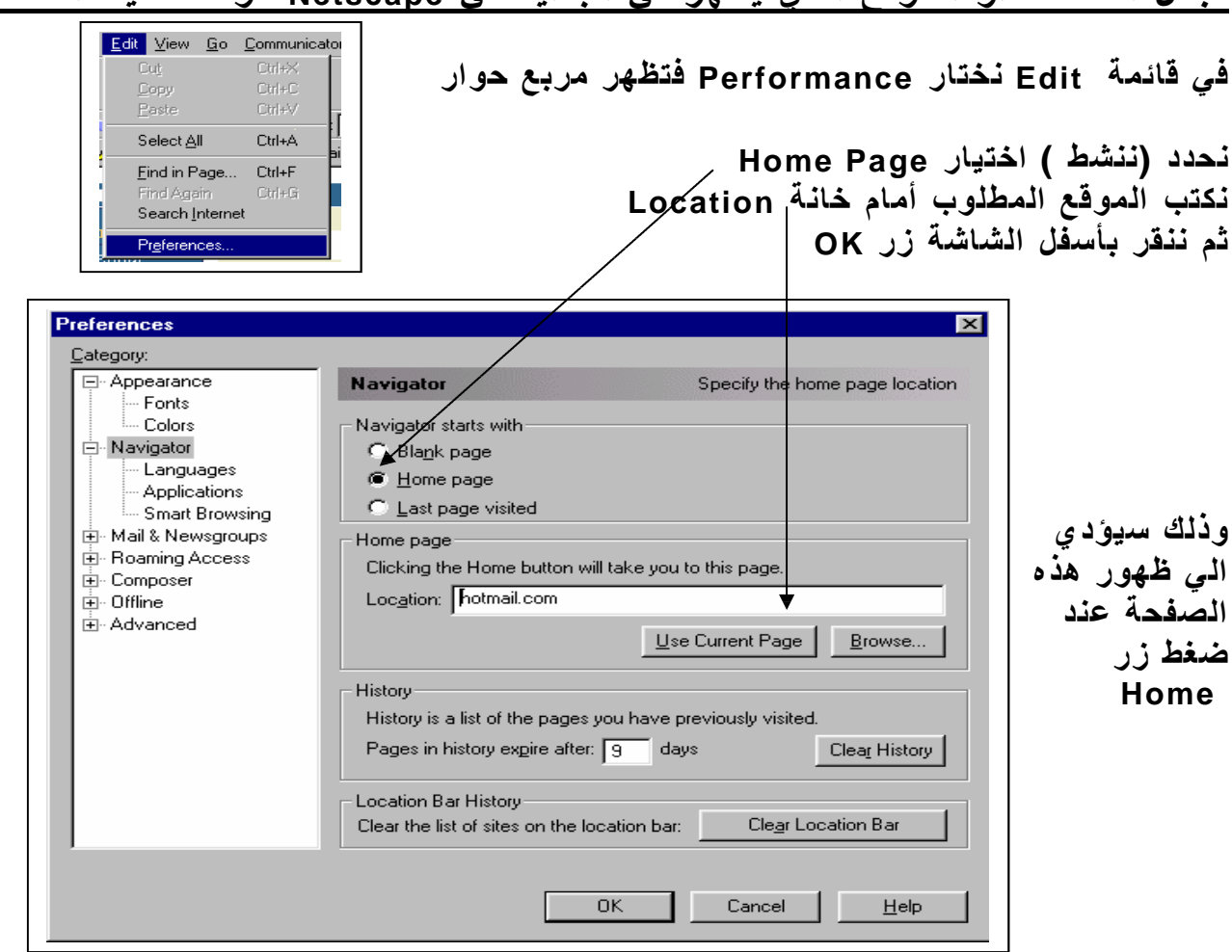

**لجعل الصفحة أو الموقع الذي يظهر في البداية في Netscape موقعا معينا أحدده**

www.Pharaonics.Net **( ٣٧ )** M.A.D **الإنترنت نستخدم كيف** 

## **بعض الإعدادات والاختيارات الأخري المتاحة**

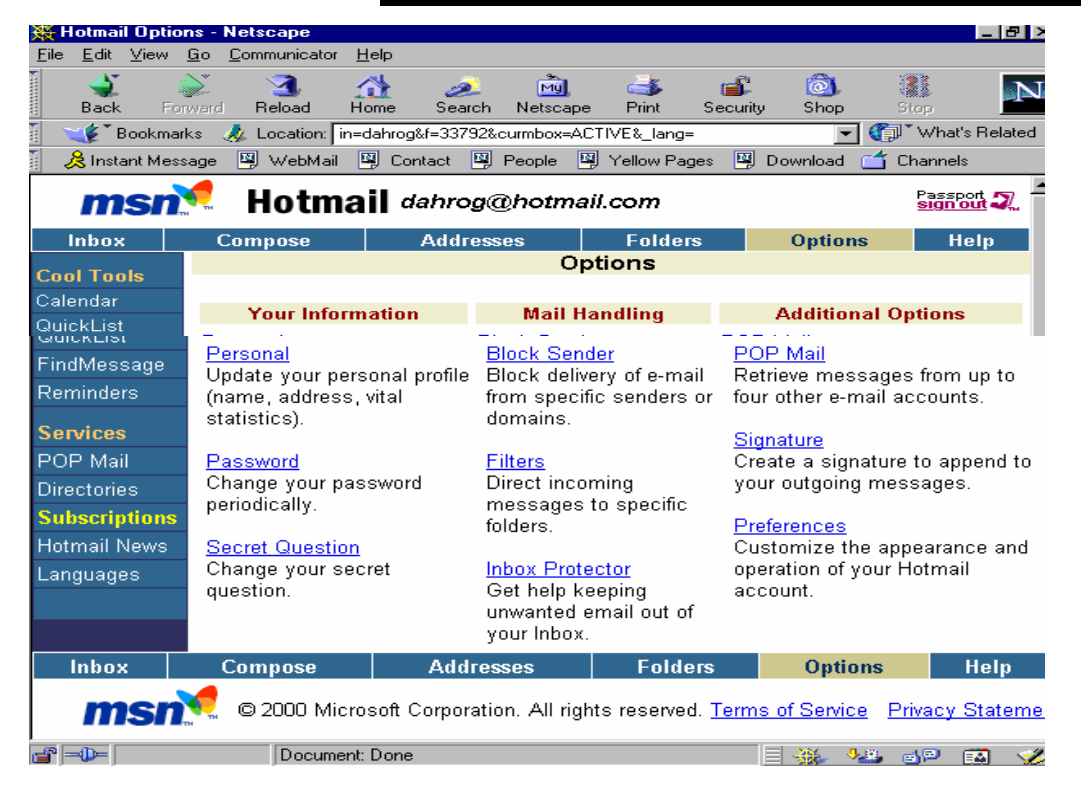

### **ومنها تغيير كلمة السر بأخرى جديدة**

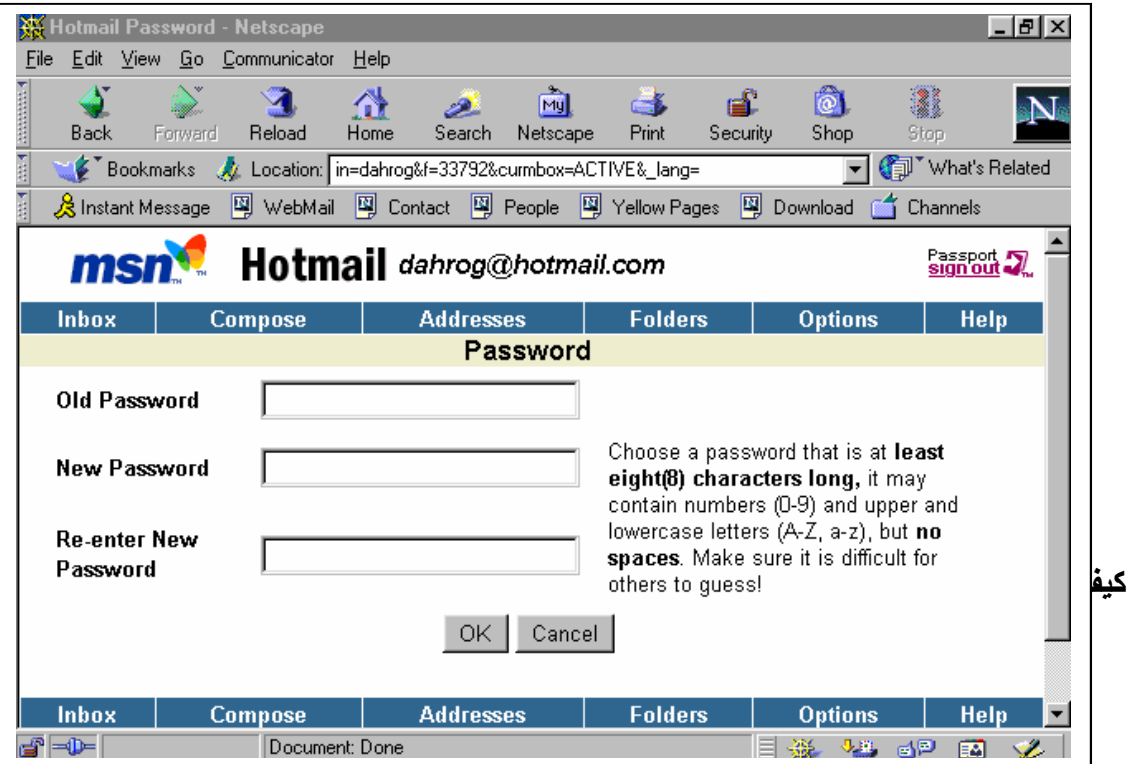

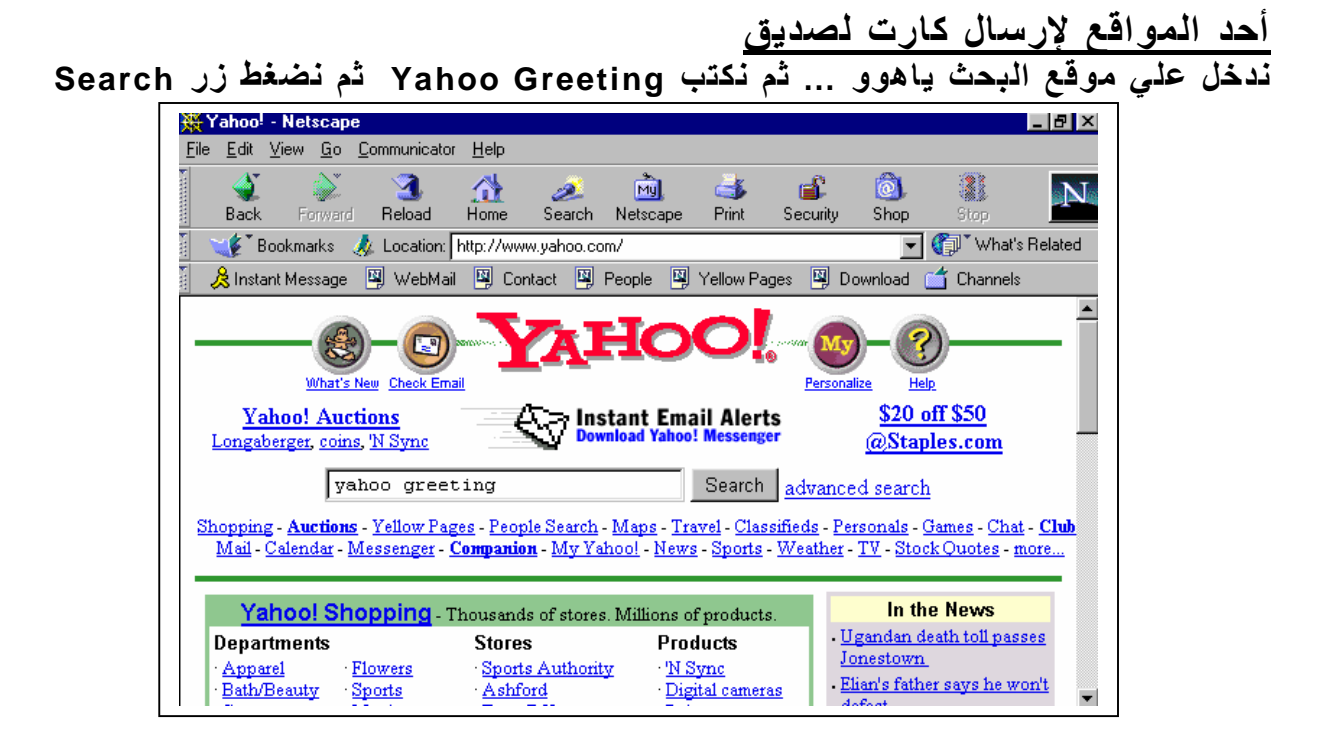

**يظهر أمامي عدة روابط ( التي باللون الأزرق ) بالنقر علي رابطة منها تنقلني لصفحتها**

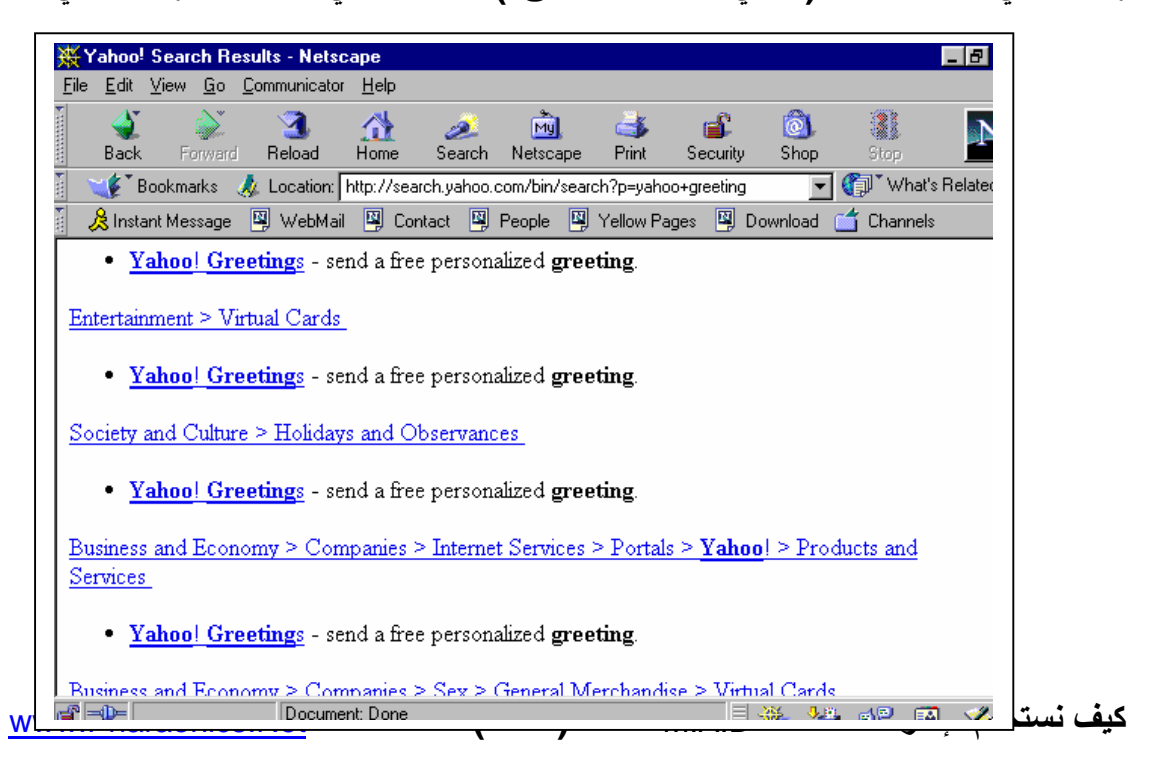

**أتبع التعليمات وأدخل المعلومات المطلوبة من اسم الراسل والمرسل إليه والبريد الإلكتروني لكل منهما وهكذا حتى يتم إرسال الكارت المختار**

### **برنامج تصميم صفحات الويب لنشرها على الإنترنت COMPOSER**

- كان ذلك يتم في السابق بأوامر بلغة تسمى HTML مشابهة للغة كتابة البرامج . . . أما الآن  **فقد أصبح الأمر أسهل باستخدام هذا البرنامج ...**
	- **- ما تراه على الشاشة أثناء تصميمك للصفحة هو ما سيظهر**
	- **- يمكنك استخدام خاصية السحب والإفلات مثل برامج ويندوز**
	- **- يمكنك التحكم فى مواصفات الخط من شكل ومقاس وألوان ...**
	- **- يمكنك وضع كائنات OBJECTS مثل الجدول والروابط ...الخ**
- **لعمل صفحة ويب بالنقر على زرها أو COMPSER /COMMUNICATORأو BLANKPAGE/NEW/FILEفيظهر نافذة تحرير الصفحة فارغة... أو TEMPLATE FROM PAGE/NEW/FILE وهذا الاختيار الأخير يتيح استخدام صفحة أو ملف كأساس TEMPLATE فيظهر مربع حوار تحديد به اسم الملف وموقعه ثم ننقر الاختيار وهذا FILE/NEW/PAGE FROM WIZARD أو ... FILE/EDIT PAGE يتيح خطوات تساعد فى تصميم الصفحة.**
- **مثلا أنت تتصفح صفحة حاليا وتريد عمل صفحة مشابهة (مع تعديلات) نختار EDIT/FILE PAGE عندها ستصبح الصفحة التى تتصفحها نافذة COMPOSER … ويمكن بدلا من ذلك سحب رمز الصفحة المفتوحة وإسقاط الرمز فى نافذةCOMPOSER … وممكن بدلا من ذلك سحب رمز الصفحة المفتوحة وإسقاط الرمز فى نافذة COMPOSER**
	- **نلاحظ بنافذة COMPOSER الأتي**
	- **.١ شريط أدوات التأليف COMPOSITION لفتح وضغط وعمل صفحات الويب وعمليات التحرير وعمل الروابط**
		- **.٢ شريط أدوات التهيئة FORMATING للتحكم فى الخطوط وتنقيتها**
	- **.٣ إظهار أو إخفاء هذه الأشرطة بالفقر على السهم المجاور للشريط على اليسار وممكن بالنقر بالزر الأيمن إظهار الأوامر التى تحتجها**
	- **من أي صفحة فتحتها يمكنك سحب أي رابطة LINK أسقطها فى نافذة أل COPOSER فتصبح أحد مكونات صفحتك وبالنقر عليها بعد ذلك تؤدى ما كانت تؤدية مكانها الأول**
	- **إذا سحبنا ملف من نوع HTML من نافذة ويندوز ثم أسقطناه فى نافذة COMPASER نكون قد صنعنا رابطة LINKلهذا الملف**

www.Pharaonics.Net **( ٤٠ )** M.A.D **الإنترنت نستخدم كيف** 

• **يمكن سحب صورة أو شكل وإسقاطها فى صفحتنا ... والصورة من نوع JPEG,GIFتوضع كما هي أما النوع BMP فيتحول إلى نوع JPEG** 

#### **خطوط تصميم صفحة ويب**

- **.١ PAGE BLANK/NEW/FILE… . وبع الانتهاء من تصميم الصفحة لحفظها SAUE/FILE فيظهر مربع حوار الحفظ فندخل اسما للملف .... ولتصميم الصفحة**
	- **.٢ الصق الصور المطلوبة فى صفحتك ... وأكتب العبارات المطلوبة**
- **.٣ يمكنك النسخ والقطع واللصق والبحث وتصحيح الأخطاء الإملائية وتغيير تنسيق الخط بتعليم الجزء المطلوب من النص ثم نلونه من زر لون الخط بشريط أدوات التنسيق**
- **.٤ لوضع عنوان ببداية أو نهاية الصفحة عنك أي مثل التوقيع address/paragraph/format**
- **.٥ الإدراج خطوط بالصفحة... نقف بالموقع المطلوب (ننقر فيه) ... ثم line/horizontal/insert فيدخل خط أفقي بهذا الموقع ونحرك هذا الخط لاعلى وأسفل بالتحرك فوقه حتى يصبح المؤشر سهمين لاعلى واسفل فنسحب الخط ... لتغيير مواصفات الخط نقف علية وننقر نقر مزدوج فيظهر مربع حوار نحدد به المواصفات المطلوبة.**
	- **.٦ لتغيير مواصفات صورة أو أي عنصر بالصفحة ... بالنقر المزدوج فوقها يظهر مربع حوار الخصائص properties فنعدل بها**
	- **.٧ لإدخال جدول فى الصفحة ... نقف بالموقع المطلوب وضعه به (ننقر به) table/insert فيظهر صندوق حوار خصائص جدول جديد فيدخل به ما يناسبنا**

#### **الإدراج صوره في صفحة الويب:**

- **تدرج الصورة كرابطة ويتم بعد ذلك تحملها من خارج الصفحة ... أو نضع الصورة بالصفحة ... وأشهر أنواع الصور المستخدمة GIF وهو سريع التحميل، JPEG وجود صورته عالية**
- **نضع المؤشر بالمكان المطلوب ... IMAGE/INSERT فيظهر صندوق حوار ندخل به اسم الملف ومساره ونكتب النص المطلوب مع الصورة ثم ننقر OK ثم COLOSE**

#### **ضبط خصائص برنامج COMPOSER**

- **من FERENCES PRE/EDITفيظهر مربع حوار خصائص البرنامج**
- **فيظهر بالجزء الأيسر فوق COMPOSER فتظهر عناصره بالجزء الأيمن للنافذة بخانة NAME AUTHOR-: اسم مصمم الصفحات بخانة SOURCE HIML-: اسم وموقع البرنامج المطلوب فتحه إذا استخدم EDIT/HTMLSOURCE** 
	- **بخانة PAGE SAVE AUTOMATICALLY-: نحدد عدد الدقائق التى يتم بعدها حفظ الصفحة التى تصممها**

www.Pharaonics.Net **( ٤١ )** M.A.D **الإنترنت نستخدم كيف** 

• **إذا نقرنا بالجزء الأيسر على PUBLISHINGفتظهر عناصره بالجزء الأيمن للنافذة فنحدد به أين سننشر هذه الصفحة التى تم تصميمها ويجب الاتصال بالجهة المشتركة لديها وهى التى تفيدني بما يجب أن أكتبه هنا وبعد عمل هذه الخطوة تصبح الصفحة منشوره للآخرين**

**لعمل رابطة بصفحة الويب**

**.١حدد النص أو الصورة المطلوب أن تكون مفتاح الرابطة .٢ LINK /INSERTفتظهر مربع حوار وتجد بخانة SOURCE LINK بها المكان الذى به الصورة أو النص بخانة TO LINK : حدد اسم الملف الموجود عندك أو العنوان البعيد المطلوب الإشارة إليه لإزالة أي رابطة يوجد زر LINC REMOVE** 

# **خدمة TENLNT ) اتصال عدة أجهزة معا بشبكة الإنترنت )**

- **هو برنامج يمكنك الاتصال بجهاز بعيد عنك والدخول علية عن بعد واعطائة الأوامر وكأنك تستخدمه أمامك وذلك عن طريق شبكة الإنترنت.** فَمثلا لو كنت بمكان بعيد عن جهازك وتريد أخذ شئ منة أو الإطلاع على ملف به يمكنك ذلك  **ومثلا لأخذ شئ من عدة أجهزة فى أماكن متفرقة إلى جهازك تستخدمه**
- . لكن نتصل بجهاز آخر لابد من معرفة عنوانه وذلك مثل شخص يريد الاتصال بشخص آخر بجهازك **التليفون فلابد من معرفة رقم تليفون ... وعنوان الجهاز هو غالبا الجزء الذى بعد a الموجودة فى عنوانه البريدي .... وتذكر أن لكل جهاز IP والمكون من أرقام وبالطبع ذلك هو العنوان الدقيق**
	- **لإجراء الاتصال بالجهاز البعيد**
	- **.١ ادخل على جهازك واستدعى برنامج TELNET**
	- **.٢ يظهر سطر الأوامر ... به نكتب عنوان الجهاز البعيد**
	- **.٣ إذا نجح الاتصال يطلب منك إدخال اسم استخدام NAME USER ندخله ثم يطلب منك إدخال كلمة السر WORD PASS ندخله -٤ يمكنك الآن استخدام الجهاز البعيد وكأنك تعمل علية**
	- **يوجد برنامج يأتي مع 95WIN يمكن استخدامه واسمه أيضا TELNET …**
	- **- ننقر على برنامج TELNET من قائمة البرامج الملحقة ACCESSORIES فتظهر شاشة**
		- **- نفتح قائمة اتصال / نظام بعيد فتظهر مربع حواري ندخل به اسم المضيف ونحدد المنفذ**

**WS- FTP استخدام**

• **يمكن تحميله على جهازك من الموقع COM.WINSITE.FTP … ومنه تحمل البرنامج ZIP.FTP.WS وعملية نقل الملف لجهازك بسيطة بمجرد النقر المزدوج على اسم البرنامج تظهر لك شاشات تعطيك خطوات النقل ... وننقله لجهازنا بتحديد المجلد الذى سيضعه فيه ... ثم نقله ننقر مزدوج على الملف EXE32.FTP.WS لفك هذا الملف أو ننقر على UNZIP ثم زر ACCEPT …**

www.Pharaonics.Net **( ٤٢ )** M.A.D **الإنترنت نستخدم كيف** 

- **وبعد فك الضغط سيضيف البرنامج نفسه تلقائيا إلى قائمة البرنامج لديك باسم FTP-WSوله قائمه فرعية بها البرنامج واسم -LEWS5FTP…**
	- **عند تشغيل البرنامج تظهر لك شاشته الرئسيه بخانة NAME PROFILE تكتب 32FTP-WS إن لم تكن موجودة بخانة NAME HOST نكتب اسم الموقع المطلوب الاتصال به لأخذ ملفات بخانة PASSWORD اكتب عنوان بريدك الإلكتروني كاملا بخانة PC LOCAL اكتب اسم المجلد الذى تريد نقل الملفات إلية (على جهازك أنت)**
- تظهر لك شاشة الرحيب وتظهر شاشة نقل الملفات بعد البحث مكونه من جزئين الأيسر هو جهازك **والأيمن هو الجهاز المضيف وتظهر المجلدات التى بكل منها ... كما ننقل فى 95 WIN بالنقر المزدوج والنقر ثم باستخدام الأسهم الموجودة بين الجزئيين يمكن النقل من أو إلى جهازك**

## **EUDORA**

- **هو برنامج ذو مميزات كثيرة جدا لخدمة البريد الإلكتروني مثل إرسال رسائل صوتيه أو صور ويمكن الحصول على نسخه مجانية (ليس بها كل المميزات البرنامج) من الموقع FTP والملف /QUEST/ WINDOWS/ EUDORA / 105 المسار فى QUALCOMM.COM المطلوب هو EXE152.EUDOR نحضر البرنامج ثم نفك ضغطة**
- **فى أول مره تستخدم البرنامج سيطلب منك كلمة السر وبعد أن تدخلها سيطلبها منك فى كل مرة تشغل فيها البرنامج ويمكن تغيير كلمة السر هذه فى أي وقت من قائمة / SPECIAL CHANGE PASSWORD**
- **تضغط خيارات البرنامج من قائمة SETTINGS / SPECIALفيظهر مربع حوار به جزئين على اليسار به الأقسام الرئيسية التى تضبط وعلى اليمين به خيارات القسم المختار**
- **.١ الإرسال من قائمة MESSGE NEW / MESSAGE فيظهر مربع حوار على الشاشة أمام خانة TOنكتب عنوان البريد الإلكتروني الذى سنرسل إليه أمام خانة SUBGEETنكتب الموضوع لرسالتي أمام خانة ATTACHMENT سيقوم البرنامج بالكتابة وليس أنت وسيكتب المرفقات ويوجد خط فاصل بين ما سبق والجزء السفلي ... تحته نكتب نص الرسالة المطلوبة**
- **.٢ التوقيع SIGNATURE : والمقصود به هو خاتمة الرسالة المطلوب تثبيتها دائما بدلا من كتابتها مرة أخرى مع كل رسالة مثلا اسمك الذى تضعه فى نهاية الرسالة... نفتح قائمة /WINDOIV SIGNOTURE فيظهر لك مربع حوار ندخل به التذييل المطلوب للرسائل بالنهاية / FILE CLOSE لحفظ التوقيع.... بعد ذلك عند إرسال رسائل ننقر زر التوقيع بشرط الأدوات فيظهر لك قائمة بها خياران إدراج التوقيع بالرسالة ظ عدم ادراجة فتختار ما نريد**

### **حفظ وتحرير الرسالة**

**والمقصود بكلمه الرسالة أي التي تقوم أنت بكتابتها لإرسالها ........**

- **File / Save أو File / Save As بأمر حفظ ويتم -**
	- **- ويتم غلق الملف بأمر Close / File**

www.Pharaonics.Net **( ٤٣ )** M.A.D **الإنترنت نستخدم كيف** 

**- ويتم فتح رسالة حفظتها بأمر out/ Mailbox** 

**إرسال ملف مرفقات ملحق بالرسالة ١ - بعد تحرير الرسالة استخدام الأمر file attach / Message فيظهر مربع حوار.... - نحدد فيه مسار الملف (موقعه ) والملف المطلوب إرفاقه ... ثم ننقر زر Attach ...... فيظهر اسم الملف بالجزء العلوي من مربع الحوار أمام خانه Attachments - يختار نوع الملف بالأمر attachments/ options/Tools إذ كان نص تختار mime وإذا كان صوره أو صوت أو حركة Binhex.... ٢ - انقر رز send أو Immediately send / Message فيتم إرسال الرسالة والمرفقات استلام رسالة بالأمر Mail check / File ....تظهر لك رسالة بوجود رسائل أو بعدم وجود رسائل صناديق البريد - يوجد٣ صناديق بريد بالبرنامج وهى موجودة في الـ Box mail بقائمه .... Tools - Inوبه البريد الوارد ...... out وبه البريد الصادر Trash..... به الرسائل المحذوفة - بقائمه Fer Trans يمكن إنشاء صندوق بريد باختيار New ... ويمكن نقل الرسائل بي الصناديق (نفتح الصندوق الذي به الوارد box Inونحدد الرسالة المطلوب نقلها ثم نفتح قائمه transfer ثم احدد صندوق البريد المطلوب النقل إليه ) إلغاء الرسائل بالنقر عل زر Delete بشريط الأدوات أو لوحه المفاتيح بعد تحديد الرسالة المطلوب حذفها ...... يؤدى لحذف الرسالة بنقلها إلي .....box mail Trash يتم تفرغ أل Trash special / empty trashبأمر حفظ نتائج البحث**

- **File / save As بأمر -**
- أهم وظائف برنامج Ws Archieهو معرفة الصناديق التي بها الملفات المطلوبـة .....بعد ذلك يمكن **الحصول على الملف.....**
	- **- ويمكن الحصول مباشرة على الملف ببرنامج Archie Ws كالتالي**
	- **١ - ننقر نقر مزدوج على اسم الملف المطلوب .... أو بأمر Retrieve / File**
- **٢ - يظهر مربع حوار Command Flp يوضح موقع الملف واسم البرنامج الذي سأحصل به على الملف ننقر ok فيظهر مربع حوار يوضح عمليه نقل الملف.**

www.Pharaonics.Net **( ٤٤ )** M.A.D **الإنترنت نستخدم كيف** 

# **الجوفر Gopher**

**ويتيح هذا البرنامج تصفح أنظمه معلومات ... بدون معرفة الموقع بالضبط لما تريد معرفته ... ومجموعة مواقع هذه الخدمة مرتبطة ببعضها بحيث يمكن لموقع أن يتصل بمواقع أخرى وتتصل بمواقع أخرى وهكذا ... وتوجد برامج تتعامل مع الجوفر مثل Hgopher … ولكن معظم برامج التصفح تعتمد هذه الخدمة بشرط كتابة الموقع ببدايته كلمة جوفر هكذا ... // : gopher - وميزه الجوفر هو سهوله التعامل معه وكثره المعلومات الممكن الوصول إليها بإستخدامة .وميزه أخرى فإنه يقوم بغلق الاتصال بعد الحصول على المعلومات بعكس FTP أو Telnet - يمكن استخدام Archie-Ws للحصول على ملف Hgoher والملف المطلوب هو 24. Hgoher Zip وهو موجود بالموقع Fr .IBP .FTP فى المسار c/Tex8/pub/ وبعد الحصول على الملف نضعه فى مجلد على القرص الصلب ونفكه - لتشغيل البرنامج بالنقر المزدوج على الملف exe.Hgopher2.3/Hgopher فتظهر الشاشة الرئيسية للبرنامج - نضغط خيارات البرنامج بالأمر setup/ gopher/options فيظهر لك صندوق حواري gopher.micro.umn.edu نكتب Gopher server بخانة بخانة directory Tmp نكتب المسار للمجلد الذى تريد حفظ المعلومات المؤقتة فيه (يجب إنشاء أولا) بخانة Directory to save نكتب المجلد المطلوب حفظ المعلومات التى ستأتي به ( لابد من وجود المجلد أولا) أنقر زر save ثم زر ok استخدام البرنامج بالنقر المزدوج على Center Formation In Hgopher تظهر الشاشة الرئيسية Home لكل برامج Gopherوهى مكونه كالتالي**

- **.١ شريط العنوان Bar Titleبأعلى الشاشة ويخبرك عن موقعك الحالي**
	- **.٢ منطقة بأسماء القوائم Bar Menu وبها القوائم والأوامر**
- **.٣ شريط الحالة Bar Status أسفل الشاشة يوضح حالة الاتصال بالمواقع**

www.Pharaonics.Net **( ٤٥ )** M.A.D **الإنترنت نستخدم كيف** 

- **.٤ باقي الشاشة وهو الجزء الأكبر من الشاشة ويحتوى على القائمة أو الدليل Directory وبه عناصر برنامج الجوفر الممكن الدخول عليها ... ولكل عنصر بجواره زر أو رمز واحد أو أكثر يدل علية ... وهذه الرموز دلاله معينه مثل**
	- **- السهم المتجه لليمين : مثل دليل آخر أو معلومات بمستوى أقل من المستوى الحالي**
		- **- السهم المتجه لليسار : تمثل مستوى دليل على**
			- **- رمز النظارة Glasses : يمثل مستند**
		- **- رمز علامة الجمع + : يرمز إلى مصدر وهو نوع من أجهزه الخادم server**
			- **- رمز فيلم Film : يرمز فيلم Movie**

## **نقل الملفات FTP**

**بروتوكول (خدمة) نقل الملفات (FTP (Protocol Transfer File من الممكن ان تدخل على جهاز مضيف Host وتستعرض ما علية من ملفات Files أو مجلدات Folders وتأخذ منها ما تريد وتنقله إلى جهازك.**

- **.١ ببرنامج الـ NETSCAPE وفى خانة Allocation والتي تحدد بها عنوان الموقع نكتب العنوان** ولكن قبل العنوان وملتصقا به نكتب //:FTP بدلا من //:HTT ثم اضغط مفتاح الإدخال ( ENTER ) **ليدخل البرامج على هذا الموقع. مثال العنوان EDU.ABCDEFG.FTP://FTP سيظهر بأسفل الشاشة رسالة بنجاح أو فشل الاتصال**
	- ٢ \_ عند ظهور شاشة الترحيب نجد بأسفل الشاشة أسماء الملفات والدلائل الموجودة على الدليل الجزر ي ( :C ) لهذا الموقع ... أنقر نقر مزدوج على الدليل المطلوب فتحه .... وعند ظهور محتويات هذا **الدليل أو المجلد أنقر نقر مزدوج على اسم الملف المطلوب أو الدليل المطلوب.**
	- ٣. لو كنت تريد نقل ملف سيفتح البرنامج مربع حوار لتحديد موقع الملف المطلوب نقله ( ولو كنت تريد تغيير الاسم ادخل الاسم المطلوب ) ثم اضغط Enter .... سيتم نقل الملف وحسب حجم الملف تأخذ **عملية النقل وقتا متناسبا .**
		- **نلاحظ كما بالصورة إنه عند نجاح الاتصال يظهر علي النصف الأيمن بالشاشة تحت عنوان System Remote يظهر محتويات الجهاز البعيد وعلى النصف الأيسر بالشاشة تحت عنوان SYSTEM LOCAL يظهر محتويات جهازك المحلى وقد يفشل الاتصال من أول مرة لا تيئس وحاول أكثر من مرة**

www.Pharaonics.Net **( ٤٦ )** M.A.D **الإنترنت نستخدم كيف** 

٤- غالبا تكون الملفات التي تحصل عليها مضغوطة لكي تأخذ حجما أقل على الجهاز الخادم ووقت أقل من نقلها ..... يجب بعد نقلها أن تفك هذه الملفات لكي تشغلها عندك ويتم فكها بالنقر المزدوج عليها ( بعد أن **أصبحت على جهازك ) فيتحول الملف إلى عدة ملفات ويتم ذلك ببرنامج WINZIP الموجود على جهازك ومهمته فك ضغط الملفات .**

#### **البحث عن نوعية معينة من الملفات**

- **كما ذكرنا من قبل فإن أحد المواقع البحثية الهامة هي موقع COM.YOHOO.WWW**
- **توجد خدمة تتيح التعرف على موقع خدمة FTP وهي خدمة ARCHIE … فيمكن من خلال الاتصال بهذه الخدمة تحديد مواصفات البحث والدخول للمواقع المطلوبة بطريقة سهلة كما يلي :** 
	- **.١ لو لم نكن تعرف العنوان ندخل على الموقع COM.YOHOO.WWW بكتابة ذلك فى خانة LOCATION وبعد الدخول على يا هو وفي خانة البحث نكتب ARCHIE ثم أنقر زر البحث SEAREH أو اضغط ENTER فتظهر أمامي شاشة بنتيجة البحث.**
		- **.٢ ننقر على رابطة LINK لأنها تناسب ما نبحث عنه فتظهر شاشة أخرى**
	- **.٣ للدخول على نموذج البحث Form Request Archie ننقر على رابطتة فتظهر شكل النموذج . Archie Request Form** 
		- ٤. الآن ندخل ما نريد البحث عنه من ملفات مثلا ملفات الألعاب التي تعمل في بيئة ويندوز ...
- **Widows games أكتب أي المطلوب What would you like to search for ? خانة أمام نكتب .٥**
	- **.٦ وننقر زر submit لكي يتم البحث فى مواقع خدمة FTP أو ننقر زر Reset لكي ندخل شئ آخر يقوم بالبحث عنه**
	- **يتم إزالة ضبط الملف الذى أخذته بالنقر المزدوج على أسمه فتظهر شاشات متتالية تقودك لفكه**

## **جميع الحقوق محفوظة ل Net.Pharaonics.www M.A.D : للكاتب**

www.Pharaonics.Net **( ٤٧ )** M.A.D **الإنترنت نستخدم كيف**